Adobe<sup>®</sup> Premiere<sup>®</sup> Elements 11

## **CLASSROOM IN A BOOK**

Adobe

The official training workbook from Adobe Systems

DVD-ROM Included for Windows and Mac OS

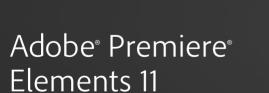

# CLASSROOM IN A BOOK®

Adobe

The official training workbook from Adobe Systems

DVD-ROM Included for Windows and Mac OS

Adobe® Premiere® Elements 11 Classroom in a Book®

© 2013 Adobe Systems Incorporated and its licensors. All rights reserved.

If this guide is distributed with software that includes an end user agreement, this guide, as well as the software described in it, is furnished under license and may be used or copied only in accordance with the terms of such license. Except as permitted by any such license, no part of this guide may be reproduced, stored in a retrieval system, or transmitted, in any form or by any means, electronic, mechanical, recording, or otherwise, without the prior written permission of Adobe Systems Incorporated. Please note that the content in this guide is protected under copyright law even if it is not distributed with software that includes an end user license agreement.

The content of this guide is furnished for informational use only, is subject to change without notice, and should not be construed as a commitment by Adobe Systems Incorporated. Adobe Systems Incorporated assumes no responsibility or liability for any errors or inaccuracies that may appear in the informational content contained in this guide.

Please remember that existing artwork or images that you may want to include in your project may be protected under copyright law. The unauthorized incorporation of such material into your new work could be a violation of the rights of the copyright owner. Please be sure to obtain any permission required from the copyright owner.

Any references to company names in sample files are for demonstration purposes only and are not intended to refer to any actual organization.

Adobe, the Adobe logo, Adobe Flash Player, After Effects, Classroom in a Book, Flash, Photoshop, and Premiere are either registered trademarks or trademarks of Adobe Systems Incorporated in the United States and/or other countries.

Apple, Mac OS, Macintosh, and QuickTime are trademarks of Apple, registered in the U.S. and other countries. Microsoft and Windows are either registered trademarks or trademarks of Microsoft Corporation in the U.S. and/ or other countries. All other trademarks are the property of their respective owners.

Adobe Systems Incorporated, 345 Park Avenue, San Jose, California 95110-2704, USA

Notice to U.S. Government End Users. The Software and Documentation are "Commercial Items," as that term is defined at 48 C.F.R. §2.101, consisting of "Commercial Computer Software" and "Commercial Computer Software Documentation," as such terms are used in 48 C.F.R. §12.212 or 48 C.F.R. §227.7202, as applicable. Consistent with 48 C.F.R. §12.212 or 48 C.F.R. §12.212 or 48 C.F.R. §227.7202, as applicable. Commercial Computer Software and Commercial Computer Software and Commercial Computer Software Documentation are being licensed to U.S. Government end users (a) only as Commercial Items and (b) with only those rights as are granted to all other end users pursuant to the terms and conditions herein. Unpublished-rights reserved under the copyright laws of the United States. Adobe Systems Incorporated, 345 Park Avenue, San Jose, CA 95110-2704, USA. For U.S. Government End Users, Adobe agrees to comply with all applicable equal opportunity laws including, if appropriate, the provisions of Executive Order 11246, as amended, Section 402 of the Vietnam Era Veterans Readjustment Assistance Act of 1974 (38 USC 4212), and Section 503 of the Rehabilitation Act of 1973, as amended, and the regulations at 41 CFR Parts 60-1 through 60-60, 60-250, and 60-741. The affirmative action clause and regulations contained in the preceding sentence shall be incorporated by reference.

Adobe Press books are published by Peachpit, a division of Pearson Education located in Berkeley, California. For the latest on Adobe Press books, go to www.adobepress.com. To report errors, please send a note to errata@ peachpit.com. For information on getting permission for reprints and excerpts, contact permissions@peachpit.com.

Writer: Jan Ozer

Editor: Connie Jeung-Mills Development Editor: Stephen Nathans-Kelly Copyeditor: Anne Marie Walker Production Editors: Katerina Malone, Cory Borman Keystroker: John Cruise Compositor: David Van Ness Indexer: Jack Lewis Cover design: Eddie Yuen Interior design: Mimi Heft

Printed and bound in the United States of America

ISBN-13: 978-0-321-88372-8 ISBN-10: 0-321-88372-1

987654321

## WHAT'S ON THE DISC

#### Here is an overview of the contents of the Classroom in a Book disc

The *Adobe Premiere Elements 11 Classroom in a Book* disc includes the lesson files that you'll need to complete the exercises in this book, as well as other content to help you learn more about Adobe Premiere Elements 11 and use it with greater efficiency and ease. The diagram below represents the contents of the disc, which should help you locate the files you need.

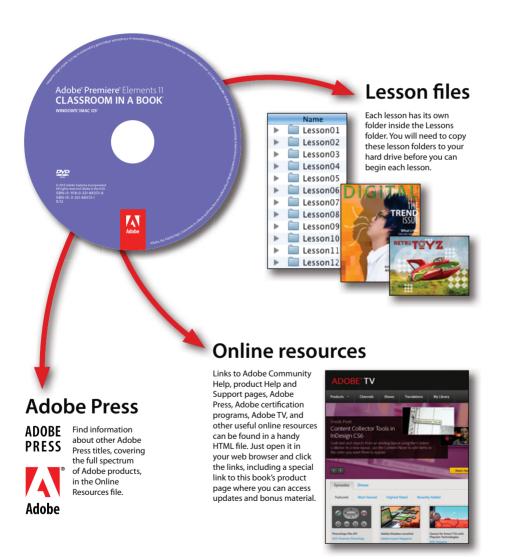

## CONTENTS

|       | - |     |      |
|-------|---|-----|------|
| AT'C  |   | TUC | DISC |
| IAI D |   |     | DISC |
| <br>  |   |     |      |

| GETTING S | TARTED                                | 1 |
|-----------|---------------------------------------|---|
|           | About Classroom in a Book             | 1 |
|           | Prerequisites                         | 2 |
|           | Installing Adobe Premiere Elements 11 | 3 |
|           | Copying the Classroom in a Book files | 4 |
|           | Additional resources                  | 4 |

#### **1** THE WORLD OF DIGITAL VIDEO

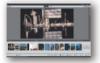

| OF DIGITAL VIDEO                                                | 6   |
|-----------------------------------------------------------------|-----|
| How Adobe Premiere Elements fits into video production $\ldots$ | . 8 |
| The Adobe Premiere Elements workspace                           | . 9 |
| Working in the Organizer                                        | 11  |
| What's new in Adobe Premiere Elements 11                        | 23  |
| Review questions and answers                                    | 27  |

#### **2** GETTING READY TO EDIT

|                                                                                                    | -   |
|----------------------------------------------------------------------------------------------------|-----|
| MAR                                                                                                    |     |
| A REAL PROPERTY AND A REAL PROPERTY AND A REAL | -   |
|                                                                                                    |     |
| The Lockson                                                                                                    | pa. |
|                                                                                                    |     |

| ADY TO EDIT                      | 28 |
|----------------------------------|----|
| Setting your startup preferences | 30 |
| Setting up a new project         | 31 |
| Working with project preferences | 40 |
| Customizing the Workspace        | 43 |
| Review questions and answers     | 45 |

#### **3** VIDEO CAPTURE AND IMPORT

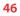

| ter mineral man |             |
|-----------------|-------------|
|                 |             |
|                 |             |
|                 |             |
|                 | all and and |
| 145 BAL         | -           |
|                 | 1.000       |
| _               | _           |

| Capturing video with Adobe Premiere Elements | 48 |
|----------------------------------------------|----|
| Capture interfaces                           | 49 |
| Using the Video Importer                     | 50 |
| Capturing tape-based or live video           | 55 |
| Capturing with the Capture panel             | 59 |

|                                                                                                    | Importing content from your hard drive           | 1 |
|----------------------------------------------------------------------------------------------------|--------------------------------------------------|---|
|                                                                                                    | Review questions and answers93                   | 3 |
| 4 ORGANIZIN                                                                                                    | IG YOUR CONTENT 66                               | 5 |
|                                                                                                    | Getting started                                  | 3 |
|                                                                                                    | Viewing the completed movie before you start     | 3 |
|                                                                                                    | Working in the Project Assets panel              | 9 |
|                                                                                                    | Tagging in the Organizer75                       | 5 |
|                                                                                                    | Review questions and answers93                   | 3 |
| 5 EDITING VI                                                                                                    | DEO 94                                           | 1 |
|                                                                                                    | Getting started                                  | 5 |
|                                                                                                    | Viewing the completed movie before you start     | 5 |
|                                                                                                    | Working in the Monitor panel97                   | 7 |
|                                                                                                    | Editing in Quick view 10                         | 1 |
|                                                                                                    | Using the Split Clip tool in Quick view 102      | 7 |
|                                                                                                    | Working in Expert view 109                       | 9 |
|                                                                                                    | Editing in Expert view 11                        | 1 |
|                                                                                                    | Using the Split Clip tool in Expert view 119     | 9 |
|                                                                                                    | Working in Smart Trim mode 122                   | 2 |
|                                                                                                    | Review questions and answers 122                 | 7 |
| 6 WORKING V                                                                                                    | NITH EFFECTS 128                                 | 3 |
|                                                                                                    | Getting started 130                              | ) |
|                                                                                                    | Viewing the completed movie before you start 130 | ) |
|                                                                                                    | Using effects 13                                 | 1 |
| And the second second s | Working with Smart Fix 135                       | 5 |
|                                                                                                    | Perfecting your clips 132                        | 7 |
|                                                                                                    | Fixing backlighted video 143                     | 3 |
|                                                                                                    | Copying effects from one clip to another 146     | 5 |
|                                                                                                    | Working with Time Remapping 149                  | 9 |
|                                                                                                    | Changing playback speed 152                      | 7 |
|                                                                                                    | Creating a Pan & Zoom effect 158                 | 3 |

| Working with keyframes                 | 163 |
|----------------------------------------|-----|
| Creating a Picture-in-Picture overlay  | 171 |
| Compositing two clips using Videomerge | 173 |
| Exploring on your own                  | 175 |
| Review questions and answers           | 176 |

#### **7** CREATING TRANSITIONS

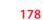

| i | Getting started                              | 180 |
|---|----------------------------------------------|-----|
|   | Viewing the completed movie before you start | 180 |
|   | Working with transitions                     | 181 |
|   | Exploring on your own                        | 196 |
|   | Review questions and answers                 | 197 |

#### 8 ADDING TITLES AND CREDITS

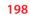

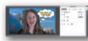

| ī | Working with titles and title-editing mode   | 200 |
|---|----------------------------------------------|-----|
| J | Getting started                              | 200 |
|   | Viewing the completed movie before you start | 201 |
|   | Titles and text overview                     | 201 |
|   | Creating a simple full-screen title          | 203 |
|   | Modifying text                               | 206 |
|   | Superimposing a title over video clips       | 214 |
|   | Using graphics                               | 217 |
|   | Creating a rolling credit                    | 219 |
|   | Exploring on your own                        | 222 |
|   | Review questions and answers                 | 223 |

#### 9 WORKING WITH SOUND

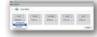

| VITH SOUND                                   |     |
|----------------------------------------------|-----|
| Getting started                              | 226 |
| Viewing the completed movie before you start | 226 |
| Quick view or Expert view?                   | 227 |
| Workflow overview                            | 228 |
| Creating background music with SmartSound    | 228 |
| Adding narration                             | 231 |
| About waveforms                              | 232 |

| Adjusting audio volume                  | 233 |
|-----------------------------------------|-----|
| Volume, gain, or Normalize?             | 236 |
| Adjusting project volume with Smart Mix | 237 |
| Exploring on your own                   | 244 |
| Review questions and answers            | 245 |

## **10 CREATING MENUS**

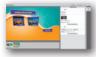

| ENUS                                                           | 246 |
|----------------------------------------------------------------|-----|
| Getting started                                                | 248 |
| Understanding DVD, Blu-ray, and AVCHD discs,                   |     |
| plus web DVDs                                                  | 249 |
| Manually adding scene markers                                  | 251 |
| Creating an auto-play disc                                     | 254 |
| Automatically generating scene markers                         | 255 |
| Creating a disc with menus                                     | 257 |
| Modifying Scene Marker buttons                                 | 261 |
| Working with submenus                                          | 264 |
| Customizing menus with video, still images, and audio $\ldots$ | 267 |
| Animating buttons                                              | 270 |
| Changing menu button text properties                           | 272 |
| Creating web DVDs                                              | 275 |
| Burning DVD, Blu-ray, and AVCHD discs                          | 278 |
| Review questions and answers                                   | 282 |

#### **11 SHARING MOVIES**

#### 284

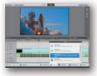

| Sharing and exporting video                        | 286 |
|----------------------------------------------------|-----|
| Getting started                                    | 286 |
| Viewing the completed movie for the first exercise | 287 |
| Uploading to YouTube                               | 287 |
| Sharing on your personal computer                  | 289 |
| Exporting to mobile phones and players             | 294 |
| Exporting a frame of video as a still image        | 296 |
| Review questions and answers                       | 298 |

#### **12** WORKING WITH ADOBE PHOTOSHOP ELEMENTS

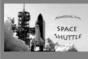

INDEX

| The      | Viewing the completed movie before you start      | 302 |
|----------|---------------------------------------------------|-----|
| E<br>TLE | Getting started                                   | 302 |
| 6        | Creating a new Photoshop file optimized for video | 306 |
|          | Customizing a title in Adobe Photoshop Elements   | 307 |
|          | Editing a Photoshop image in Adobe                |     |
|          | Photoshop Elements                                | 312 |
|          | Review questions and answers                      | 315 |
|          |                                                   | 316 |
|          | Lesson Files and Media Page                       | 338 |
|          |                                                   |     |

300

## **GETTING STARTED**

Adobe<sup>®</sup> Premiere<sup>®</sup> Elements 11 delivers video editing tools that balance power and versatility with ease of use. Adobe Premiere Elements 11 is ideal for home users, hobbyists, business users, and professional videographers—anyone who wants to produce high-quality movies and DVDs.

If you've used earlier versions of Adobe Premiere Elements, you'll find that this Classroom in a Book covers the updated interface that Adobe Systems introduced in this version, plus new advanced skills and features. If you're new to Adobe Premiere Elements, you'll learn the fundamental concepts and techniques that will help you master this application.

## About Classroom in a Book

Adobe Premiere Elements 11 Classroom in a Book is part of the official training series for Adobe graphics and publishing software developed by Adobe product experts. Most lessons in this book include self-paced projects that give you hands-on experience using Adobe Premiere Elements 11.

Adobe Premiere Elements 11 Classroom in a Book includes a DVD attached to the inside back cover. On the DVD, you'll find all the files used for the lessons in this book. You will almost certainly get the most benefit from working on the lessons in the order in which they occur in the book.

As an overview, in the first two lessons, you'll learn your way around Adobe Premiere Elements' and the Adobe Organizer's interfaces, how to set up a project in Adobe Premiere Elements, and how to customize critical preferences.

In Lesson 3, you'll learn how to capture and otherwise import video into Adobe Premiere Elements. Starting with Lesson 4 and continuing through Lesson 12, you'll open projects on the DVD or create your own from contents on the disc, and learn how to convert your raw, captured clips into a polished movie.

Note that the project files had to be created separately for Mac and Windows computers, and were created using pre-release software and content. For this reason, there may be some minor differences between the screens in the book

and what you might see onscreen when you're using Adobe Premiere Elements. Inside the book, we tried to identify the most likely places for this to happen but want to apologize in advance for any differences or inconvenience.

## Prerequisites

Before you begin working on the lessons in this book, make sure that you and your computer are ready.

## **Requirements for your computer**

You'll need a maximum of about 4.3 gigabytes (GB) of free space on your hard drive for the lesson files and the work files you'll create. For some lessons, you'll need to have 2 GB of RAM installed on your computer. Note that the lessons assume that you have installed all templates and associated content available with the DVD version of Adobe Premiere Elements 11 and via download. If you see a template that's not installed on your computer, you should be able to simply choose another template and continue with the lesson.

## **Required skills**

The lessons in this *Adobe Premiere Elements 11 Classroom in a Book* assume that you have a working knowledge of your computer and its operating system. This book does not teach the most basic and generic computer skills. If you can answer *yes* to the following questions, you're probably well qualified to start working on the projects in these lessons:

- Do you know how to use the Microsoft Windows Start button and the Windows task bar? On the Mac, do you know how to run applications from the Dock or in the Applications folder? In both operating systems, can you open menus and submenus, and choose items from those menus?
- Do you know how to use My Computer, Windows Explorer, Finder, and/or a browser—such as Chrome, Firefox, Internet Explorer, or Safari—to find items stored in folders on your computer, or to browse the Internet?
- Are you comfortable using the mouse to move the pointer, select items, drag, and deselect? Have you used context menus, which open when you right-click items in Windows or Mac OS, or Control-click items on the Mac if you're working with a single-button mouse?

- When you have two or more open applications, do you know how to switch from one to another? Do you know how to switch to the Windows or Macintosh desktop?
- Do you know how to open, close, and minimize individual windows? Can you move them to different locations on your screen? Can you resize a window by dragging?
- Can you scroll (vertically and horizontally) within a window to see contents that may not be visible in the displayed area?
- Are you familiar with the menus across the top of an application and how to use those menus?
- Have you used dialogs (special windows in the interface that display information), such as the Print dialog? Do you know how to click arrow icons to open a menu within a dialog?
- Can you open, save, and close a file? Are you familiar with word-processing tasks, such as typing, selecting words, backspacing, deleting, copying, pasting, and changing text?
- Do you know how to open and find information in Microsoft Windows or Apple Macintosh Help?

If there are gaps in your mastery of these skills, see the documentation for your operating system. Or, ask a computer-savvy friend or instructor for help.

## **Installing Adobe Premiere Elements 11**

Adobe Premiere Elements 11 software (sold separately) is intended for installation on a computer running Windows XP, Windows Vista, or Windows 7, or Mac OS 10.5x or later. For system requirements and complete instructions on installing the software, see the Adobe Premiere Elements 11 application DVD and documentation. To get the most from the projects in this book, you should install all the templates included with the software. Otherwise, you may notice "missing file" error messages.

## Copying the Classroom in a Book files

The DVD attached to the inside back cover of this book includes a Lessons folder containing all the electronic files for the lessons in this book. Follow the instructions to copy the files from the DVD, and then keep all the lesson files on your computer until after you have finished all the lessons.

## Copying the lesson files from the DVD

- 1 Insert the Adobe Premiere Elements 11 Classroom in a Book DVD into your DVD-ROM drive. Open the DVD in My Computer or Windows Explorer (Windows), or in the Finder (Mac OS).
- 2 Locate the Lessons folder on the DVD and copy it to any convenient folder on your computer. Just remember where you copied it, because you'll be opening the lesson files frequently throughout the book. In the Lessons folder, you'll find individual folders containing project files needed for the completion of each lesson.
- **3** When your computer finishes copying the Lessons folder (which could take several minutes), remove the DVD from your DVD-ROM drive, and store it in a safe place for future use.

## **Additional resources**

Adobe Premiere Elements 11 Classroom in a Book is not meant to replace documentation that comes with the program or to be a comprehensive reference for every feature. Only the commands and options used in the lessons are explained in this book. For comprehensive information about program features and tutorials, please refer to these resources.

Adobe Community Help: Community Help brings together active Adobe product users, Adobe product team members, authors, and experts to give you the most useful, relevant, and up-to-date information about Adobe products.

**To access Community Help:** To invoke Help, press F1 or choose Help > Premiere Elements Help.

Adobe content is updated based on community feedback and contributions. You can add comments to both content and forums, including links to web content. Find out how to contribute at www.adobe.com/community/publishing/download.html.

See community.adobe.com/help/profile/faq.html for answers to frequently asked questions about Community Help.

Adobe Premiere Elements 11 Help and Support: Point your browser to www.adobe.com/support/premiereelements where you can find and browse Help and Support content on adobe.com.

Adobe Forums: forums.adobe.com lets you tap into peer-to-peer discussions and questions and answers on Adobe products.

**Adobe TV:** tv.adobe.com is an online video resource for expert instruction and inspiration about Adobe products, including a How To channel to get you started with your product.

Adobe Design Center: www.adobe.com/designcenter offers thoughtful articles on design and design issues, a gallery showcasing the work of top-notch designers, tutorials, and more.

Adobe Developer Connection: www.adobe.com/devnet is your source for technical articles, code samples, and how-to videos that cover Adobe developer products and technologies.

**Resources for educators:** www.adobe.com/education offers a treasure trove of information for instructors who teach classes on Adobe software. Find solutions for education at all levels, including free curricula that use an integrated approach to teaching Adobe software and can be used to prepare for the Adobe Certified Associate exams.

Also check out these useful links:

Adobe Marketplace & Exchange: www.adobe.com/cfusion/exchange is a central resource for finding tools, services, extensions, code samples, and more to supplement and extend your Adobe products.

Adobe Premiere Elements 11 product home page: www.adobe.com/products/premiereel.

Adobe Labs: http://labs.adobe.com gives you access to early builds of cutting-edge technology, as well as forums where you can interact with the Adobe development teams building that technology and other like-minded members of the community.

**Free trial versions of Adobe Photoshop Elements 11 and Adobe Premiere Elements 11:** The trial version of the software is fully functional and offers every feature of the product for you to test-drive (does not include Plus membership). To download your free trial version, browse to http://adobe.ly/NBGbfD.

# **4** ORGANIZING YOUR CONTENT

## Lesson overview

Fast and efficient movie production requires organization before and during the edit. To help you organize your editing work in Expert view, Adobe Premiere Elements' Project Assets panel lets you search for and deploy content already added to your project.

However, when you're working with content from multiple sources and dates, Adobe Organizer is a very powerful tool for categorizing your content and quickly finding video, audio clips, and pictures to use in your projects. In this lesson, you'll learn how to do the following:

- Create Places in the Organizer and associate your content with those places
- Use Smart Events to quickly find content from specific dates
- Create Events in the Organizer and associate your content with those events
- Rate your clips and find clips based on those ratings
- Create and use keyword tags to find your content
- Use the Auto-Analyzer to split your video into scenes and rate it qualitatively
- Transfer clips from the Organizer to Adobe Premiere Elements

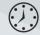

This lesson will take approximately two hours.

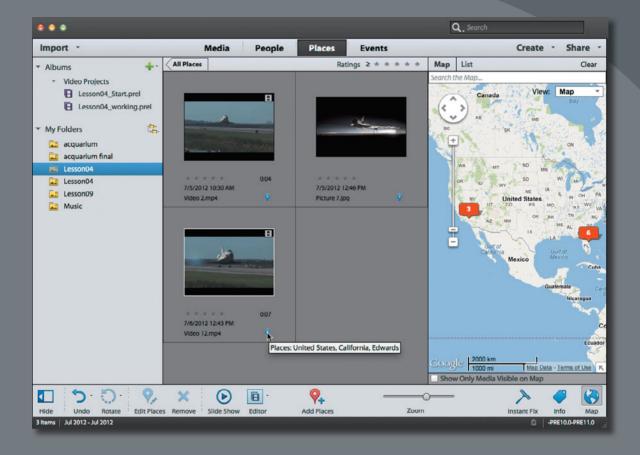

Geotagging content in the Organizer.

## **Getting started**

Before you start working with the footage, let's review a final version of the movie you'll be creating. Make sure that you have correctly copied the Lesson04 folder from the DVD in the back of this book onto your computer's hard drive. See "Copying the Classroom in a Book files" in the "Getting Started" section at the beginning of this book.

- Launch Adobe Premiere Elements. If it is already open, choose Help > Welcome Screen in the Adobe Premiere Elements main menu to return to the Welcome screen.
- **2** In the Welcome screen, click Video Editor, select Existing Project, and click the Open folder.
- 3 In the Open Project dialog, navigate to the Lesson04 folder you copied to your hard drive. Within that folder, select the file Lesson04\_Start\_Win.prel (Windows) or Lesson04\_Start\_Mac.prel (Mac OS) and then click Open. If a dialog appears asking for the location of rendered files, click the Skip Previews button.

Your project file opens.

4 Choose Window > Restore Workspace to ensure that you start the lesson with the default panel layout.

# Viewing the completed movie before you start

To see what you'll be creating in this lesson, you can take a look at the completed movie. You must be in Expert view to open the Project Assets panel to view the movie; if you are not, click Expert on the top of the Monitor panel (Expert) to enter that view.

1 On the upper-left side of the Adobe Premiere Elements interface, click the Project Assets button (Project Assets -) to open that panel. Locate the file Lesson04\_ Movie.mov (which should be the only file), and then double-click it to open the video into the preview window. 2 Click the Play button () to watch the video about powering the Space Shuttle (all footage was graciously provided by NASA), which you'll build in this lesson.

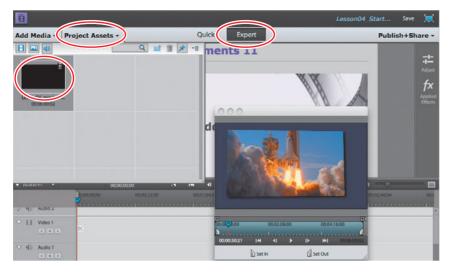

**3** When you're finished, close the preview window.

## Working in the Project Assets panel

The Project Assets panel contains all the content that you've input into your project and is only available in Expert view. As with all panels, you click the Project Assets button (<code>Project Assets</code>) to open it and then click the button again to close it.

The Project Assets panel's role is to help you organize and find files using different search methods. Let's load some files into the project so you can work with them in the Project Assets panel. Again, if you don't see the Project Assets panel, click Expert on the top of the Monitor panel (Expert ) to enter that view.

- 1 Click Add Media (Add Media~) to open the Add Media panel.
- 2 Click Files and folders () to open the Add Media dialog.
- 3 Navigate to the Lesson04 folder. While pressing the Ctrl key (Windows) or Command key (Mac OS), select the movie clips Video 1.mp4 to Video 12.mp4, all digital pictures from Picture 1.jpg to Picture 7.jpg, and the single audio clip, narration.wav. Then click Open (Windows) or Import (Mac).

## **Controls in the Project Assets panel**

You can also use controls in the Project Assets panel to create titles, black videos, bars and tones, and color mattes. In this short section, you'll learn how to use the basic tools in the Project Assets panel to find the desired file.

You can perform the following activities in the Project Assets panel to view your files:

- Grab the handle on the extreme lower right of the panel to expand it vertically and horizontally.
- Browse through the entire catalog by using the scroll bar at the right side of Project Assets panel.

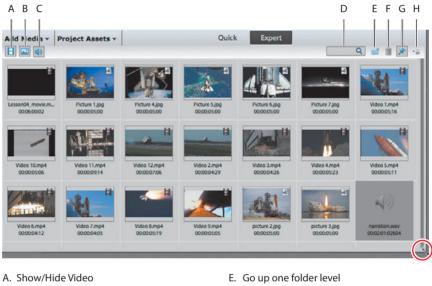

- B. Show/Hide Still Image
- C. Show/Hide Audio
- D. Search box

- F. Clear
- G. Pin view
- H. Project Assets menu

Let's work through some of the most common functions of the Project Assets panel.

1 On the upper left of the Project Assets panel, experiment by clicking the Show/Hide Video (E), Show/Hide Still Image (E), and Show/Hide Audio (I) buttons. For example, click the Hide Still Image and Hide Audio buttons so only video files appear in the Project Assets panel. This is a very simple technique for quickly finding the video content that you're looking for.

2 From the Project Assets panel menu, choose View > List view to display the content in this view. Once in List view, click and drag the bottom-right corner to expand the window so all the columns are visible. You can sort your content by clicking the column head of any column. The arrow in the column you choose shows whether the data is sorted in ascending order or descending order. For example, click the Name column head to see how it sorts the content, and then click the Media Duration column head.

|             | t Assets 🔻      |            |                |            |             | $\frown$              | _ |             |
|-------------|-----------------|------------|----------------|------------|-------------|-----------------------|---|-------------|
| Name        | Used Media Type | Frame Rate | Media Duration | Ideo Usage | Audio Usage | View                  | • | Grid view   |
| Video 9.mp4 | Movie           | 29.97 fps  | 00:00:05:05    |            |             | Sort by<br>New Folder | 4 | ✓ List view |
| Video 8.mp4 | Movie           | 29.97 fps  | 00:00:05:19    |            |             | New Item              | • |             |

3 In the Project Assets panel menu, choose New Folder to create a folder to organize your videos. Adobe Premiere Elements creates a folder named Folder 01 with the text highlighted so it's easy to change the name. Type in the word **Videos** and press Enter or Return, replacing the text Folder 01.

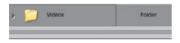

4 Select all files and drag them into the new folder. Click the disclosure triangle next to the Videos folder to close it. Your Project Assets panel is a whole lot tidier. When you're working with large projects with multiple video, still image, and audio files, creating folders is the best strategy for organizing your content and making it easy to find.

| ▼ Name             | Used | Media Type | Frame Rate | Media Duration | Video Usage |
|--------------------|------|------------|------------|----------------|-------------|
| Video 3.mp4        |      | Movie      | 29.97 fps  | 00:00:04:26    |             |
| Video 2.mp4        |      | Movie      | 29.97 fps  | 00:00:04:29    |             |
| Video 12.mp4       |      | Movie      | 29.97 fps  | 00:00:07:06    |             |
| Video 11./ 04      |      | Movie      | 29.97 fps  | 00:00:09:14    |             |
| Video 0.mp4        |      | Movie      | 29.97 fps  | 00:00:05:06    |             |
| V eo 1.mp4         |      | Movie      | 29.97 fps  | 00;00;05;16    |             |
| Lesson04_movie.mov |      | Movie      | 29.97 fps  | 00:06:00:02    |             |
| Videos             |      | Folder     |            |                |             |

Note: On Windows, you can also create a Universal Counting Leader, a vestigial feature typically used only when writing video back to analog tape. 5 From the Project Assets panel menu, choose New Item to view the new items that you can create from this menu. We'll cover titles in Lesson 8. Bars and Tone is a vestigial concept that is useful for analog projects but has little application for most digital video-based projects. Creating black video and color mattes are useful when you need colored or black backgrounds for titles or other movie elements. Select any of these items and Adobe Premiere Elements will open a format-specific dialog for creating the content and inserting it into the Project Assets panel.

| Add Media - Project A | ssets • |                      |            |                         | Quick                         | Expert                                |
|-----------------------|---------|----------------------|------------|-------------------------|-------------------------------|---------------------------------------|
| <b>H M</b>            |         | -                    |            | ۹ 🖬 🗯                   | -=                            |                                       |
| Name                  |         | Media Type<br>Folder | Frame Rate | Media Duration Video Us | View<br>Sort by<br>New Folder |                                       |
| Lesson04_movie.mo     | . ,     | Movie                | 29.97 fps  | 00:06:00:02             | New Item                      | Title<br>Bars and Tone<br>Black Video |
| narration.wav         | ,       | Audio                | 48000 Hz   | 00:02:01:02604          | Eleme                         |                                       |

- 6 Double-click Video 1.mp4 in the Videos folder of the Project Assets panel to open it in the preview window. (If necessary, click and drag the bottom-right corner of the Project Assets panel to make the preview window visible.) The preview window lets you play your content using VCR-like controls before you add it to your project. You can also trim frames from the start and end of the video before adding it to your project. Although you can also trim frames in the timeline, you may prefer to do this in the preview window.
- 7 Let's trim some frames from the clip. In the Preview window, drag the current-time indicator to the right until the timecode beneath the video reads 00;00;00;09 (see figure on following page), which is nine frames in from the start of the clip and the point at which you can just start to see flames beneath the Space Shuttle's solid rocket boosters. Note that you can also use the left and right arrow keys on your keyboard for precise positioning of the current-time indicator.
- 8 Click the Set In icon to set the In point, or press the letter I on your keyboard. In essence, you've told Adobe Premiere Elements to ignore the first nine frames when you add the clip to the project and start at frame 10. Of course, the edit is *nondestructive*, so you haven't actually deleted any frames from the video file on your disk. You can always undo this later and show the frames that you just trimmed.

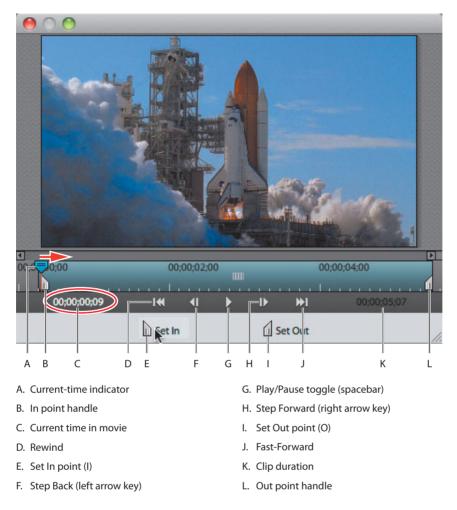

• Note: Rather than moving the current-time indicator to the desired location and choosing Set In point or Set Out point, you can simply drag the In point handle or Out point handle to the desired location.

**9** In the preview window, drag the current-time indicator to the right until the timecode beneath the video reads around 00;00;04;05, which is where the Shuttle's nose touches the top of the video frame. Click the Set Out icon to set the Out point, or press the letter O on your keyboard. You've just set the Out point, essentially trimming out all video frames to the right of that point of the video.

**10** Click and drag Video 1 in the preview window to the start of the Video 1 and Audio 1 tracks on the timeline as shown in the figure and release. You've just added the trimmed video to the timeline. Click No if Adobe Premiere Elements asks if you want to fix any quality issues in the clip or any other questions.

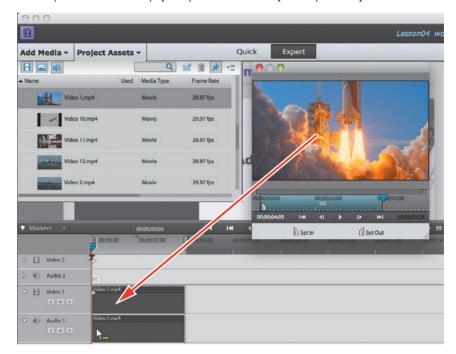

11 Close the preview window, and then click the Project Assets (Project Assets) button to close the Project Assets panel. Make sure that the current-time indicator in the timeline is at the start of the clip, click anywhere in the timeline, and then press the spacebar to play the clip. Note that it starts and ends on the trimmed frames.

• Note: When you set In and Out points in the preview window, they're automatically applied prospectively when you drag the clip into the timeline. But these In and Out points aren't retroactively applied to clips already in the timeline. You'll learn how to trim clips in the timeline in the next lesson.

## Tagging in the Organizer

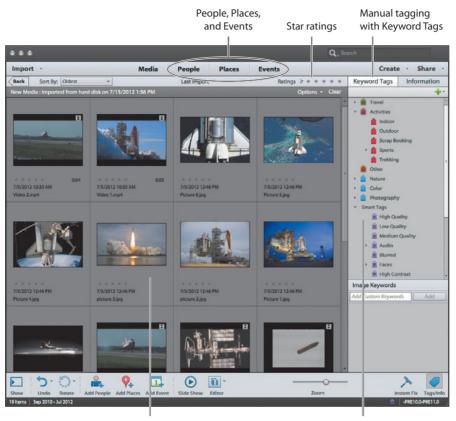

Media browser

Smart Tagging

As shown in the figure, there are three ways that the Adobe Organizer helps you organize your clips: by categorizing them into People, Places, and Events; by giving them star ratings on a scale from 1 to 5; and by manually tagging them with keywords and via smart tags. Let's take a quick look at each technique in this introductory overview, and then you'll learn how to use them.

In Adobe Premiere Elements 11, the Organizer's interface has been optimized for three views, as shown on the top toolbar: People, Places, and Events. By associating your video clips with one or more of these categories, you can easily find all clips associated with a person, place, or event. I'll demonstrate how to associate your clips with a place or an event, but not a person, primarily because face recognition—a great feature that the Organizer uses to automate the process of people tagging your still images—is not available for video.

The star ratings system allows you to review and rate all your clips on a scale from 1 to 5; you can later search for only those clips that you rated 4 or higher, for example—an easy way to find high-quality clips and eliminate poor-quality clips. Keyword tags allow you to tag a clip by person, location, event, or other tags and includes customizable categories.

When you run the Auto-Analyzer on a clip, Adobe Premiere Elements analyzes the video to detect scenes based on content and rates the content qualitatively, a process known as Smart Tagging. This allows you to hunt for scenes with faces and identify scenes that are out of focus, shaky, underexposed, or overexposed. Using this qualitative data, Adobe Premiere Elements then categorizes all clips as high, medium, or low quality. This serves a valuable triage function that you can later use to search for the best clips for your movie. This analysis is also used for features like Smart Trimming, which you'll learn in Lesson 5, and Smart Fix, as discussed in Lesson 6.

For example, if you shot an hour of video on your last vacation, Smart Tagging allows you to identify medium-quality-and-higher clips containing faces (presumably family members) and produce a movie containing only these clips. What would literally take you hours to accomplish manually, Smart Tagging can produce in a few moments.

Using all these tags in any combination, you can hunt for clips to manually add to your projects or create an InstantMovie, which is a professional-looking edited movie complete with titles, soundtrack, effects, and transitions. You'll create an InstantMovie in the last exercise in this lesson.

## Tagging clips in the Organizer

Let's dive into tagging clips in the Organizer, starting with Places and Events. If you've been following along, your Organizer should just have the content loaded from the Lesson04 folder. To ensure that we're all looking at the same thing, let's reload that content.

- 1 On the bottom-left corner of the Organizer, click the Show button (=) to open the panel. The Show button toggles to the Hide button (=).
- **2** If necessary, click the disclosure triangle next to My Folders to reveal that content. Then click Lesson04. If Lesson04 isn't there, return to the "Working in the Project Assets panel" exercise and load the content as described. Then return to this exercise; the Lesson04 folder should be there.

- **3** Take these steps to make sure your Organizer looks the same as the figure.
  - In the Organizer menu, choose View > Media Types. Make sure photos, video, and audio are all selected.
  - Choose View > Details, View > File Names, and View > Grid Lines to show these elements.
  - In the Sort By list box on top of the Organizer's Media browser, make sure Oldest is selected.

• **Note:** If you've been working with Adobe Premiere Elements and the Organizer for a while, you'll likely have multiple projects and folders in the panel. Find and click the Lesson04 folder; the content in the Organizer should be close to what you see in the figures.

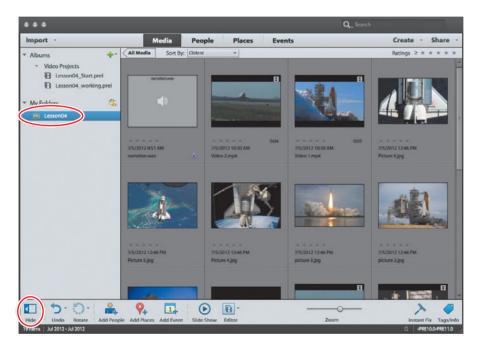

Now that we're all looking at the same screen, let's start tagging.

• Note: The Adobe Organizer can display all clips in a Timeline view (in Media view, click View > Timeline) that displays content by data, which can be a convenient way to find some clips. You just move along the timeline, click any clumps of sequential clips in the timeline, and they appear in the Media browser. Of course, you need clips in the Organizer to create the clumps, so until you populate the Organizer, this view won't provide that much value.

Note: You can play any video file in the Organizer or view any still image in the Organizer by doubleclicking the video or still image in the browser and then clicking the Play button in the preview window that appears. Close the window to return to the Media browser. Still images are displayed in an expanded window in the Media browser: click Grid (Grid) on the left of the toolbar immediately above the image to return to the Media browser.

• Note: Your screen may not match perfectly what's shown on the page, but the minor differences shouldn't keep you from completing any exercises.

## **Tagging clips to Places**

The NASA clips we're using in this book took place in two basic places: The launch occurred at Kennedy Space Center in Florida, and the other location is somewhere in outer space that, as near as I can tell, Google hasn't yet incorporated into Google Earth. Give it time. Even though the launch and landing took place at Kennedy Space Center, because over 50 Shuttle landings have occurred at Edwards Air Force Base in California and we want to tag two different places in this exercise, we'll tag the landing at Edwards Air Force Base.

At a high level, you'll create two Places in the Organizer—one for launch and one for landing—and then associate some clips with each place. Then, working from the Organizer's Google Maps view, you can click a place and see all clips associated with that place. Let's jump in.

- 1 On the Organizer's top toolbar, click Places (Places).
- 2 On the Organizer's bottom toolbar, click Add Places (.....).
- **3** In the Add Places Search field, type **Kennedy Space Center** and click Search. Note that if you were typing in a street address, you would type in the address as you would on an envelope. For example, if you shot video at the White House in Washington, DC, you could either type in **The White House** or **1600 Pennsylvania Avenue, NW Washington, DC 20500**.
- **4** If Google Earth finds two locations, click John F. Kennedy Space Center, Florida, USA, not the Visitor Center. The Organizer will create a placeholder into which you will drag all media shot from that location.

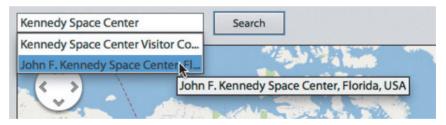

5 Hold down the Ctrl key (Windows) or Command key (Mac OS) and click all the pictures and video in the media bar atop the Add Places dialog associated with that location. Our selections don't have to match precisely, but I selected all take-off related pictures and videos that showed the Shuttle on or near the ground, and didn't select space or landing shots. This totaled six videos. 6 Release the Ctrl key (Windows) or Command key (Mac OS), click any of the selected pictures or video, drag them all to the icon beneath the Place 6 Media Here text box, release the pointer, and click the green checkmark. Adobe Premiere Elements will associate the selected content with that place.

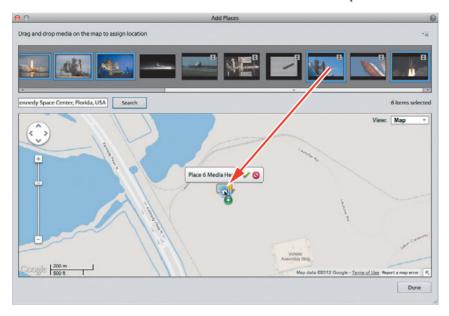

- **7** On the bottom right of the Add Places dialog, click Done. The Organizer creates the place.
- 8 Repeat the process with the landing shots. Click Add Places again, type Edwards Air Force Base in the Search field, and click the location that the Organizer finds. Ctrl-click (Windows) or Command-click (Mac OS) the three landing shots (two similar landing videos and one still-frame night landing), release the Ctrl key (Windows) or Command key (Mac OS), and drag the selected content into the icon. Click Done when you're finished.

You should now have at least two places identified and content associated with each. Let's see how this will help you find your content for future projects.

In the Organizer's top toolbar, click Media (Media) to exit Places view, and then click Places (Places) to return to that view. If the Map isn't displayed on the right, click the Map icon () in the lower-right corner of the Organizer interface.

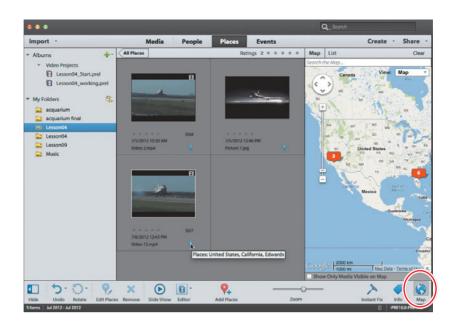

• Note: Note that Places has a Map view, shown in the previous figure, and a List view, which might provide better precision for certain search functions. You may have to adjust the navigational and sizing controls on the upper left of the map, but you should be able to approximate the view shown in the previous figure. Double-click either icon, and the Organizer will display the content from that location in the Media browser, as shown in the figure above. Single-click the icon, and the Organizer will display all content with the content from that location high-lighted. If you hover your pointer over the blue icon in each video or still image, you'll notice that it's been tagged to the respective places.

## **Tagging clips to Events**

The Organizer has a Smart Events feature that you can use to find content without any tagging on your part. To see this function in action, click Events (*Events*), and then choose the Smart Events toggle in the Events top toolbar. This shows all content grouped by date in the Media browser, which you can navigate through using the vertical scroll bar on the right of the Media browser. Or, you can narrow your search by choosing a year, month, and/or day using the calendar on the right.

| • • •          |      |               |           |           | $\sim$          |       | (     | <b>2, -</b> 5eo |    |      |     |       |       |
|----------------|------|---------------|-----------|-----------|-----------------|-------|-------|-----------------|----|------|-----|-------|-------|
| Import ·       |      | Madte         | People    | Place     | Events          | )     |       |                 |    | Cre  | ate | Sha   | are • |
| Albums         | -    | Events Events | S art Eve | nts       | neurige e it it | * * * | Calen | dar.            |    |      |     | 12    | Clear |
| Video Projects | Grou | up Media by   |           |           |                 |       |       |                 |    | 2011 | Ŧ   |       |       |
|                |      |               |           |           |                 |       | 1     | lan             |    | Feb  |     | Ma    | ar    |
| My Folders     | -    | -             | -         |           |                 | -     | 1     | Apr             |    | May  |     | Ju    | n     |
| Lesson04       |      | the state of  | line.     |           |                 | 110   |       | Jul             |    | Aug  | 1   |       | -     |
|                |      |               | 2         |           | a de            | 10    | (     | Oct             |    | Nov  |     | Decer | mber  |
|                |      | A. A.         | 100       |           | and a           | No.   | 5     | м               | т  | W    | T   | -     | _     |
|                |      | E.            |           |           | 1               |       |       |                 |    |      | 1   | 2     | 3     |
|                |      | Statistics of |           | 1000      |                 |       | 4     | 5               | 6  | 7    | 8   | 9     | 10    |
|                |      | 12/9/2011     | 1.25      | 12/10/20  | A DAY CORD      |       | 11    | 12              | 13 | 14   | 15  | 16    | 17    |
|                |      | (1 item)      |           | (3 items) |                 |       | 18    | 19              | 20 | 21   | 22  | 23    | 24    |
|                |      |               |           |           |                 | _     | 25    | 26              | 27 | 28   | 29  | 30    | 31    |

Sometimes, however, you'll want to manually organize clips into Events—perhaps because like the Shuttle flight, the event took place over multiple days. Or, perhaps you shot video and pictures at more than one event on a particular day and need to break them into multiple events, like a wedding ceremony and wedding reception. Here's the procedure for manually creating Events with the Adobe Organizer. For the purposes of this exercise, though our clips were gathered from multiple missions, I'll assume that the Space Shuttle mission was STS-135, the last mission flown.

- 1 Click Events (Events) to enter Event view. Make sure Events is selected in the top toolbar, not Smart Events.
- **2** On the Organizer's bottom toolbar, click Add Event (<u>)</u>. The Add New Event dialog appears on the right.
- **3** Complete the information in the Add New Event dialog.
  - In the Name field, type **STS-135**.
  - Use the calendar controls to input a Start Date of 7/8/2011 and an End Date of 7/21/2011. It's easiest if you choose the year first and then the date.
  - In the Description field, type Final Space Shuttle Mission.
- 4 Assuming that you still have Lesson04 selected in the panel on the left, all content in the Media browser should relate to this mission. Click anywhere in the media window to select that window, and then press Ctrl+A (Windows) or Command+A (Mac OS) to select all the content in the Media browser, drag it into the window beneath the description, and release your pointer. The Organizer adds this content to the mission event.

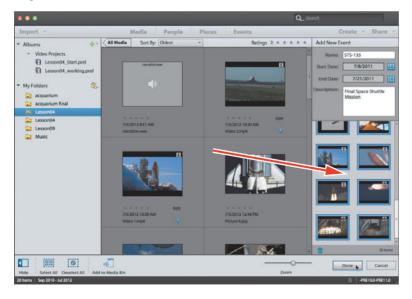

• Note: While these missions actually occurred and the videos were shot in 2011 and before, the media files that we're using were created from NASA sources in 2012. So don't let the dates in the figure confuse you.

**5** On the bottom right of the Add New Event dialog, click Done. The Organizer creates the event.

Let's see how this will help you find your content later on. In the Organizer's top toolbar, click Media (Media) to exit Events view, and then click Events (Events) to return to that view. You should see the STS-135 event in the Media browser window. If you double-click it, the clips that you associated with the event will appear in the Media browser. If you hover your pointer over the calendar icon for a particular clip in the Media browser, you'll see the event with which it has been associated.

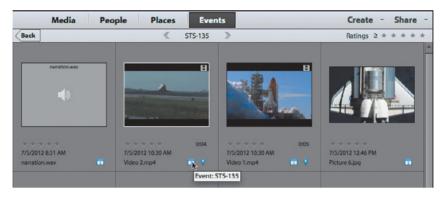

## Working with star ratings

As mentioned earlier, star ratings allow you to manually rate your clips on a scale from 1 to 5 and then search for clips based on those ratings. Follow these procedures to apply and delete star ratings, and to search for clips based on the star ratings. Ratings range from 1 (on the extreme left) to 5 (on the extreme right).

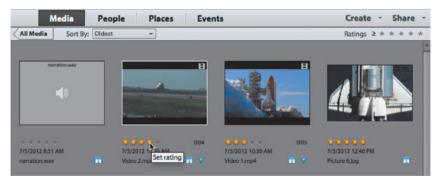

- 1 Click Media to return to Media view. If you don't see the star ratings for your clips, choose View > Details in the Organizer menu.
- 2 Hover your pointer over the star ratings beneath any clip, and click the star that corresponds to the desired rating for that clip. Go ahead and rate a few clips so you can sort by rating in step 5. These are all five-star clips as far as I'm concerned, but go ahead and rate some across the board.
- **3** To change a rating, use the same procedure and choose a different rating.

- **4** To delete the star rating, click the last selected star on the right (the fourth star in a clip rated four stars).
- **5** To find clips based on their assigned ratings, click the number of target stars in the star Ratings bar on the top right, and in the drop-down list beneath the ratings, choose how to apply the rating. For example, in the next figure, we elected to show all clips with a four-star rating or higher.

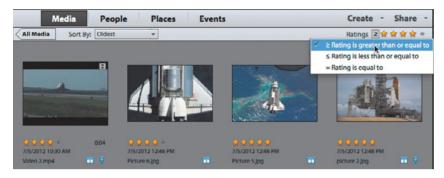

**6** To stop sorting by star rating and show all clips in the Organizer, delete the star rating on the upper right by clicking the last selected star.

## Working with Keyword Tags

Adobe Premiere Elements includes general categories of Keyword Tags that you can apply as is or customize with your own categories or subcategories. In this lesson, you'll create and apply a custom keyword in the Organizer, and then search for clips based on that keyword. To ensure that you're looking at the same content as appears in this book, make sure you've selected the Lesson04 folder in the My Folders section of the Albums and Folders panel on the left of the Organizer. See the first few steps of the earlier section "Tagging clips in the Organizer" to accomplish this.

- 1 On the bottom right of the Organizer, click Tags/Info (S) to open the Tags/Information panel.
- 2 Below Keyword Tags in the Organizer, click Other.
- 3 Below Keyword Tags, click the Create New button () and choose New Sub-Category.

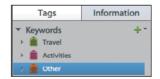

| Tags                         | Information |
|------------------------------|-------------|
| <ul> <li>Keywords</li> </ul> | +-          |
| New Keyword T                | ag          |
| New Sub-Catego               | ory Jun     |
| New Category                 | (iii)       |
| Edit                         |             |

4 In the Create Sub-Category panel, type Space Shots in the Sub-Category Name field. Then click OK.

Adobe Premiere Elements creates the new subcategory.

5 Click the orange tag next to Space Shots and drag it onto any of the still images or videos

| Sub-C | ategory Name       |          |
|-------|--------------------|----------|
| Space | e Shots            |          |
| opaci |                    |          |
|       | t Category or Sub- | Category |

that show the Space Shuttle in space. In the following figure, I've already applied the tag to Picture 6.jpg and Picture 5.jpg and am applying it to Picture 4.jpg.

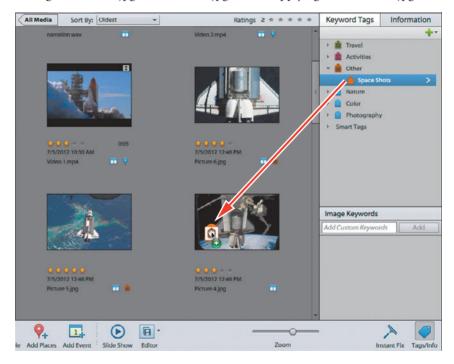

6 To view the clips that you've just tagged, click the greater than (>) icon to the right of Space Shots, which opens the Tagging Search window that shows Keywords on the upper left and the clips that you just tagged in the Media browser. This window shows all tags created via keywords as well as the People, Places, and Events that you've entered into the system. You can select any check boxes in any of these categories or combination of categories to include content from these sources in the Media browser. You can even apply star ratings to further refine your search.

Note: The screen on your computer may different slightly from what's shown in this screenshot, but the differences shouldn't interfere with completing the lesson.

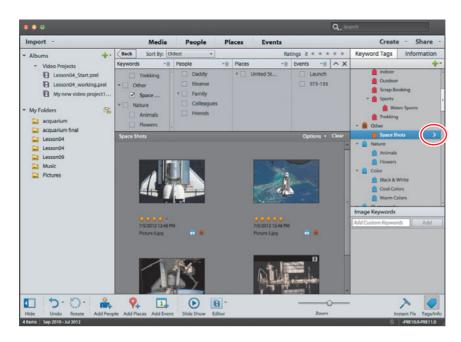

7 In the upper-left toolbar in the Tagging Search window, click the Back button (() to close that search window.

## About the Auto-Analyzer

As mentioned earlier, the Auto-Analyzer analyzes your video clips for content and quality, and is integral to a number of functions, including Smart Tagging, Smart Trimming, and creating InstantMovies, which you'll learn to do later in this lesson. You can run the Auto-Analyzer manually, as you'll learn in the next section, or run it as a background process. In fact, by default, the Auto-Analyzer will run on clips that you import anytime your system is running and idle.

To access this preference, in the Organizer, choose Edit > Preferences > Media-Analysis (Windows) or Adobe Elements 11 Organizer > Preferences > Media Analysis (Mac OS). In the default setting, Adobe Premiere Elements will work in the background with imported media, so when you're ready to edit, you won't have to wait for the Auto-Analyzer to run.

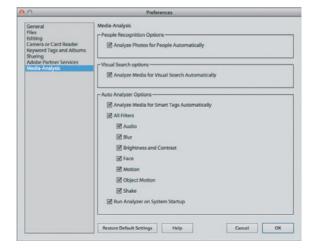

In most instances on most computers, background operation should work just fine. On older, less-powerful computers, and those configured with the minimum RAM, background operation may cause a noticeable drag on foreground operations, particularly when you're working with H.264-based, high-definition formats like AVCHD and video shot by DSLRs. If you notice any sluggishness in your foreground operations after importing footage or experience any system instability, try disabling the Auto-Analyzer as a background operation by deselecting the Analyze Media for Smart Tags Automatically check box.

### **Running the Auto-Analyzer manually**

To manually run the Auto-Analyzer and apply Smart Tags to the project clips, follow these steps. Again, to ensure that you're looking at the same content that appears in the book, make sure you've selected the Lesson04 folder in the My Folders section of the Albums and Folders panel on the left of the Organizer. See the first few steps of the earlier section "Tagging clips in the Organizer" to accomplish this.

- 1 If the Organizer isn't open, click the Organizer icon (■→→→→) in the Action bar to open the Organizer. If it's already open, press Alt+Tab (Windows) or Command+Tab to switch to the Organizer.
- 2 Press Ctrl+A (Windows) or Command+A (Mac OS) to select all clips, and then right-click and choose Run Auto-Analyzer. This can take a while, so you might want to try one or two clips first.

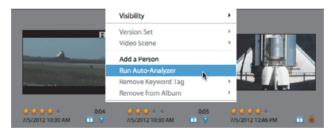

**3** The Organizer starts analyzing the clips and displays a progress bar. The duration of the process will vary by clip length, clip format, and the speed of your computer. After completion, Adobe Premiere Elements will display a status message letting you know that the analysis is complete.

| 000 | 👪 Elements Organizer   |        |
|-----|------------------------|--------|
|     | Analyzing media 1 of 1 |        |
|     |                        | 19%    |
|     |                        | Cancel |
|     |                        | Cancel |

In the Organizer, if necessary, press Ctrl+D (Windows) or Command+D (Mac OS) to display file details. A purple tag beneath the clip's thumbnail indicates that Smart Tagging has been applied, and if there are multiple tags (
), you can hover your pointer over the tags to see which quality-related tags were applied.

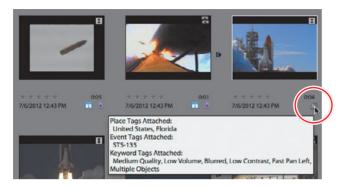

**5** To remove a tag, right-click the tag in the Organizer and choose Remove. Repeat as necessary for other tags.

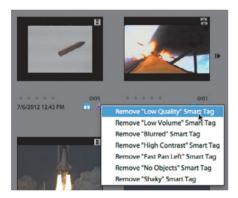

## Working with clips after Smart Tagging

Let's take a moment to understand what happens to clips after Smart Tagging. To review, during Smart Tagging, Adobe Premiere Elements breaks the clip into different scenes based on content changes (as opposed to timecode, like DV files); finds different types of content, like faces; and rates the quality of each clip based on factors like exposure, focus, and stability.

In the Organizer, you'll know that the clip has been split into multiple scenes if there is a Step Forward icon ()) on the right of the clip. Click that icon, and Adobe Premiere Elements displays all scenes separately in the Organizer surrounded by a border that's a different shade of gray from the rest of the Organizer. This lets you know that all the scenes are part of a single clip. You should see separate scenes in clip Video 6.mp4, although the clip is so short that the difference between the scenes is minimal. With most longer, real-world clips, you'll see more distinct scenes and find that scene detection is quite useful.

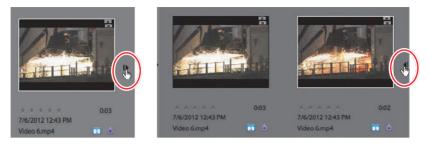

In the Organizer, you can treat each scene as a separate clip—for example, doubleclicking it to play it in the preview window. You can consolidate all scenes back into a single frame by clicking the Step Backward icon to the right of the final scene (II).

## From the Organizer to Adobe Premiere Elements

After you've collected the clips you want to use in the Organizer, you have multiple options for transferring them to Adobe Premiere Elements. These options include the following:

- Send them all to Adobe Premiere Elements to start a new project or for insertion at the end of the timeline in an open project. The high-level procedure is to select the desired clips, right-click, and choose Edit with Premiere Elements Editor. Note that you can select complete clips or segments of clips identified by the Auto-Analyzer. The full procedure is documented in "Working in the Organizer" in Lesson 1. This option works well for simple projects because it adds all content to the timeline quickly.
- Drag the clips into the Project Assets panel. You must be in Expert view for the Project Assets panel to be available. Again, the high-level procedure is to select the desired clips, and then drag them into the Project Assets panel. This option gives you the most flexibility because you can add the content to the timeline in any order and at anytime.

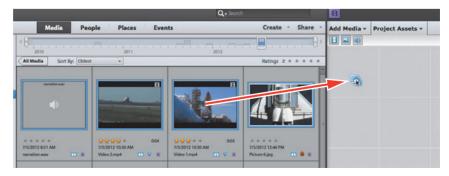

• Create an InstantMovie from the content by selecting it in the Organizer and sending it to Adobe Premiere Elements to create the InstantMovie. This is the option explored in the next exercise.

### Creating an InstantMovie

In this exercise, you'll create an InstantMovie from the Space Shuttle clips that you tagged in a previous exercise. Again, an InstantMovie is a professional-looking edited movie complete with titles, soundtrack, effects, and transitions that you'll create by following a simple wizard.

You'll start in the Organizer, using the video clips you've been tagging from the Lesson04 folder. Follow the first two steps in "Tagging clips in the Organizer" to make sure these clips are the only ones present in the Media browser. In addition, close Adobe Premiere Elements to start with a clean slate in that program. Do not overwrite the file Lesson04\_Start\_Win.prel (Windows) or Lesson04\_Start\_Mac.prel (Mac OS): If you want to save your work, please save it under a different name.

- Let's start by removing audio and photos from display in the browser. Choose View > Media Types > Photos and then choose View > Media Types > Audio to remove these media types from the Media browser.
- 2 Press Ctrl+A (Windows) or Command+A (Mac OS) to select all clips in the Media browser, click the Create button (create) in the upper-right corner of the Organizer, and choose InstantMovie (reate).

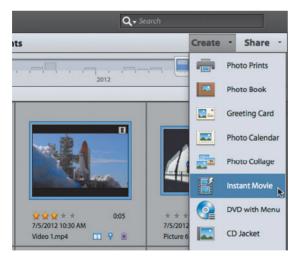

Note: You can create InstantMovies from within Adobe Premiere Elements by adding the desired clips to the timeline in either Quick or Expert view and clicking the Instant Movie button on the Action bar. From there, the procedure is virtually identical to what's described here. Note that when creating an InstantMovie, Adobe Premiere Elements removes all effects, transitions, and titles that you've added to the project, so trim the excess content from your clips, but don't add these elements because they will all be eliminated.

- **3** Adobe Premiere Elements launches. If the Format Mismatch dialog opens, click Yes to change the project preset to match the clips.
- **4** If a Save Project dialog opens, name the file **Lesson04\_InstantMovie.prel** and save it in the Lesson04 folder.

5 If a dialog opens asking if you want to fix problems in the clips, click No.

6 In the "Choose a movie theme" dialog, choose Pan and Zoom and click Next. If this theme is not available, choose another theme.

| 00                   |                                                                                                    |  |
|----------------------|----------------------------------------------------------------------------------------------------|--|
| Choose a movie theme |                                                                                                    |  |
| 41                   | Show All 👻                                                                                                    |  |
| Slideshow            |                                                                                                    |  |
| AVSLUTE SHOW         | Pan and Zoom<br>Put all the emphasis on your<br>photos and video with a<br>dynamic silidethow that<br>features genetic pan-and-zoom<br>motion and transitions as well<br>as cool reflection effects. |  |
|                      |                                                                                                    |  |

- **7** Customize the theme as desired. Accept the options as is, *or do any or all of the following:* 
  - Customize the Opening and Closing Titles.
  - Select the Auto Edit check box to have Adobe Premiere Elements analyze your clips and edit them to fit the selected theme, which is recommended. If you don't select Auto Edit, Adobe Premiere Elements uses the clips as is and doesn't edit them. Also, choose whether or not to apply the Auto-Analyzer to clips that you haven't previously analyzed.
  - Click the disclosure triangle next to Music to open the Music box. In the Music box, choose the Theme Music radio button to use the background music from the selected theme, or choose the No Music radio button. To use your own background music, click the My Music radio button, and then click the Browse button to choose the song you want. Then drag the Music/Sound FX slider to the desired setting: Drag to the right to prioritize audio captured with the video clips and to the left to prioritize the selected background music. If you have dialogue in your project that you want to retain (which these clips don't), select the SmartMix check box and Adobe Premiere Elements will reduce the volume of the music track when it detects dialogue.
  - Click the disclosure triangle next to Speed and Intensity to open the Speed and Intensity box. In the Speed and Intensity box, adjust the Effects and Cuts sliders as desired.
  - Click the disclosure triangle next to Duration to open the Duration box. In the Duration box, choose the desired option. Match Music produces a movie that matches the duration of the selected music and is recommended. Or, you can specify a duration or choose Use All Clips, which uses all clips at their original duration with no background music.

• Note: The "Apply to" radio buttons become active only when you apply a theme to clips already inserted into the timeline, not when you create an InstantMovie from the Organizer.

- Click the disclosure triangle next to Sequence to open the Sequence box. In the Sequence box, choose Theme Order (recommended), which allows Adobe Premiere Elements to use clips as they best match the theme, or choose Time/Date, which uses the clips in the order that they were shot.
- Click the disclosure triangle next to Theme Content to open the Theme Content box. In the Theme Content box, choose the content to incorporate into the InstantMovie and whether to replace any existing content with theme-based content. If a content type is grayed out (like the Intro/Closing Movie for the Pan and Zoom theme), it is not included in that theme.
- Click the disclosure triangle next to Render Preview to open the Render Preview box. In the Render Preview box, click Yes to render a preview of the InstantMovie after completion or No to preview it in real time from the timeline (recommended).

|                            | Personalize Movie                                                                                                    |   |
|----------------------------|----------------------------------------------------------------------------------------------------|---|
| Opening Title:             | Space Shuttle InstantMovie                                                                                                    | 9 |
| Closing Title:             | Directed By Me<br>Adobe® Premiere Elements<br>InstantMovie                                                                                              |   |
| InstantMovie:<br>Apply to: | Auto Edit     Auto-Analyzer     Entire Movie     Selected Clips                                                                                         |   |
| Music:                     |                                                                                                    |   |
|                            | Theme Music                                                                                                    |   |
|                            | My Music Browse                                                                                                    |   |
|                            | O No Music                                                                                                    |   |
| Music/Sound F              | X My Clips                                                                                                    |   |
|                            | SmartMix                                                                                                    |   |
| slower Cuts                | Faster Cuts dmum Duration (15 min: 0 sec)                                                                                                    |   |
|                            | Match Music                                                                                                    |   |
|                            | Match Music     Specify Duration 6 min 0.0 sec     Use All Clips                                                                                        |   |
|                            | Specify Duration 6 min 0.0 sec<br>Use All Clips                                                                                                    |   |
|                            | Specify Duration 6 min 0.0 sec Use All Clips  Theme Order                                                                                               |   |
| Sequence:                  | Specify Duration 6 min 0.0 sec. Use All Clips  Theme Order Time/Date                                                                                    |   |
| Sequence:                  | Specify Duration 6 min 0.0 sec.     Use All Clips      Time/Date  It:                                                                                   |   |
| Sequence:                  | Specify Duration 6 min 0.0 sec. Use All Clips  Theme Order Time/Date                                                                                    |   |
| Sequence:<br>Theme Conten  | Specify Duration 6 min 0.0 sec.     Use All Clips      Theme Order     Time/Date  It:     Intro/Closing Movie                                           |   |
| Sequence:                  | Specify Duration 6 min 0.0 sec Use All Clips  Time/Date  It: Intro/Closing Movie Transitions. Effects and Sound effects Replace Existing Effects Titles |   |
| Sequence:                  | Specify Duration 6 min 0.0 sec Use All Clips  Time/Date  tt Intro/Closing Movie Transitions. Effects and Sound effects Replace Existing Effects         |   |

- 8 After selecting your options, click Apply to create the InstantMovie.
  - Click No when the InstantMovie dialog opens and asks if you want to select more clips.
  - Click Yes if a dialog opens and asks if you want to replace user-applied effects.
  - Click No when Adobe Premiere Elements asks if you want to render the movie.

Adobe Premiere Elements creates the InstantMovie and inserts it into the timeline.

- **9** Adobe Premiere Elements adds the InstantMovie to the timeline in consolidated form. To separate the InstantMovie into its components to edit them, click to select the new InstantMovie in the timeline, right-click, and choose Break apart InstantMovie.
- **10** Use the playback controls in the Monitor panel to preview the InstantMovie. If Adobe Premiere Elements asks if you'd like to render effects before playing the movie, click Yes if you'd like to see a perfect rendition, although this may take a good bit of time, depending on your system. Click No if you have a fast system and/or just want to get a quick feel for how the movie looks.

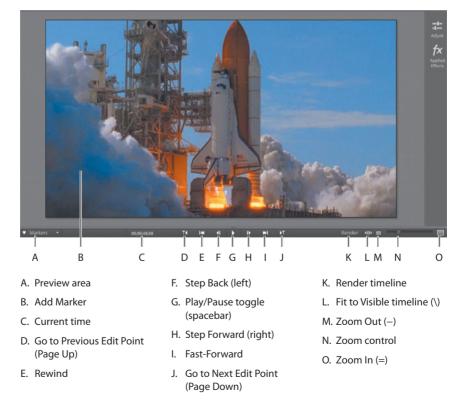

## **Review questions**

- 1 What view must you be in to see the Project Assets panel?
- **2** What's the difference between the Organizer that ships with Adobe Premiere Elements and the Organizer that ships with Adobe Photoshop Elements?
- 3 What are the three main content categories in the Organizer?
- **4** What is Smart Tagging? Are there any situations in which you wouldn't want to apply Smart Tagging?
- 5 After creating an InstantMovie, how do you break up the movie to edit it further?

## **Review answers**

- 1 You must be in Expert view. The Project Assets panel does not appear in Quick view.
- **2** This is a trick question; there is no difference. If you have Adobe Premiere Elements and Adobe Photoshop Elements installed, both programs can insert content into the same shared database and sort through and retrieve data from that database.
- 3 The main content categories in the Organizer are People, Places, and Events.
- 4 When you apply Smart Tagging to a clip, Adobe Premiere Elements analyzes the clip to detect scenes based on content; searches for specific content types, like faces; and ranks the quality of your clips. Other than processing time, there's very little downside to applying Smart Tagging. Your video clips will be divided into useful scenes, and you can find high-quality clips much faster than you could manually.
- **5** Click the clip with your pointer to select it, and then right-click and choose Break apart InstantMovie.

# **INDEX**

#### SYMBOLS AND NUMBERS

, (comma key), for adding clips, 113 \ (backslash) key Quick view and, 13 showing entire project, 237 in SmartFix, 136 spreading images with, 305 in timeline, 192 4-pin IEEE 1394 400 connectors, 55–56 6-pin IEEE 1394 800 connectors, 55–56

#### A

action-safe margins, 205, 208 Add Media panel capturing video and, 48, 49 importing from hard drive in, 64 importing image file with, 311-312 in Quick view/Expert view, 15-16 Add menu markers automatically for me check box, 256-257 Add New Event dialog, tagging clips and, 81 Add Places dialog, in Organizer, 79 Adjustments panel adding visual content in, 268-269 adjusting size of, 44 applying effects from, 132 changing text properties in, 272-275 creating titles and, 204-205 modifying text in, 206-207 in Quick view/Expert view, 17-18 Volume adjustment in, 227 Adjustments tool, 21 Adobe Flash Video format for distribution, 293 Adobe Photoshop Elements 11 creating video-optimized file, 306 customizing title in, 307-311 importing file into Premiere Elements, 311-312 sending photos from Organizer, 303-306 trial version of, 5

Adobe Premiere Elements 11 choosing project settings and, 35-36 Classroom in a Book, overview, 1-2 editing Photoshop image within, 312-314 home page/trial versions of, 5 images imported from Organizer to, 303 - 306new features in, 24-26 software installation, 3 Adobe resources, 4–5 AIFF files, SmartSound creating, 230 Align Objects commands, 210 Alignment options, in Transition Adjustments dialog, 187 Amount slider, in Applied Effects panel, 164 - 165analog video, converting to digital, 54 Anchor Point, in Motion effect, 155 animated thumbnail scene buttons, 270-271 animating effects in Expert view, 17 with keyframes, 163-165 Animation tab, in Adjustments panel, 213 Anti-Aliasing quality, in Transition Adjustments dialog, 189 Anti-flicker Filter, in Motion effect, 155 Apple iPod/iPad/iPhone, exporting video to, 294-295 Applied Effects panel adjusting keyframes in, 169-170 adjusting size of, 44 applying effects from, 132-133 applying fade-ins/fade-outs in, 211-212 configuring Audio Effects in, 244 creating fade-outs in, 166-169 in Quick view/Expert view, 18 Shadow/Highlight effect in, 144, 145 Apply to all Marker Buttons button animating buttons and, 271 modifying button text and, 274 Arrange commands, stacking order and, 210, 216

artistic effects, 135 At Each Scene radio button, 256-257 audio adding narration, 231 adding to menus, 269 adjusting for multiple clips/ fades, 237 adjusting gain, 235-236 adjusting in Expert view/Quick view, 227-228 adjusting volume, 233-234 adjusting with SmartMix, 237 - 239Audio Mixer tool for, 241-243 Beat Detect Settings for, 243 distortion of, Normalization for. 236 importing from hard drive, 64 with SmartSound, 228-230 sound effects and, 244 varying with keyframes, 239-241 waveforms and, 232-233 Audio Codec list, for custom preset, 291 Audio Effects in Expert view, 244 Audio file format, exporting audio and, 294 Audio Mixer tool adjusting volume/balance, 241 - 243in Tools panel, 22 Audio Transition Default Duration adjustments to, 40 for default transitions, 191-192 Audio/Video track, Quick view, 97 Auto Edit check box, for InstantMovie, 90 Auto Fix button, lighting problems and, 139 Auto Save preferences adjustments, 41 value of, 42 Auto-Analyzer accessing, 85-86 manually running, 86-87 Smart Tagging and, 76 automatic marker settings, in Menu Theme panel, 255-257 Automatic mode, in Smart Trim Options window, 125 Automatic Playback quality, previewing effects and, 140-141 auto-play discs, 254-255

AVCHD camcorders capturing video from, 49–50 Video Importer and, 51–53 AVCHD discs burning, 278–281 creating with menus, 257–260 creating without menus, 254–255 disc quality options, 281 format for distribution, 293 formats for, 250–251 understanding, 249–250 AVI format for distribution, 293

#### В

Background audio track, 97 background images, customizing menus and, 269 background music track with SmartSound, 228-230 waveforms showing, 233 backlighting, Shadow/Highlight effect for, 129, 143-145 Backslash (\) key Ouick view and, 13 showing entire project, 237 in SmartFix, 136 spreading images over timeline, 305 in timeline, 192 Basic Settings box, in Export Settings dialog, 291 Beat Detect Settings dialog, synchronizing music and, 243 Between clips option, for transition alignment, 187 Bitrate Settings, in Export Settings dialog, 291 Black Video option, in Project Assets panel, 72 Blu-ray Discs (BDs) adding scene markers to, 251-253 burning, 278-281 creating with menus, 257-260 creating without menus, 254-255 disc quality options, 281 formats for, 250-251 understanding, 249-250 bonus video clip, creating button for, 265 - 266Border color option, in Transition Adjustments, 188-189

Border width option, in Transition Adjustments, 188 Break apart InstantMovie option, 92 Browser pane, Organizer, 11-12 Burner Location menu, in Publish+Share panel, 280 burners compatible, 280 DVD or Blu-ray Disc, 250 burning DVD/Blu-ray/AVCHD discs disc quality options, 281 steps for, 278-281 buttons, menu changing text properties of, 272 - 275customizing size/location, 271 - 272overlapping, 272 buttons, Scene Marker changing text properties of, 272-275 modifying, 261-263 buttons, thumbnail scene animating, 270-271 modifying, 261-263

#### С

calendar, in Media browser, 80 Capture panel, 59-61 capturing/importing video capture options, 57-59 Capture panel for, 59-61 connecting devices for, 55-57 converting analog to digital, 54 debugging device control issues, 62 - 63device control for clips, 59 from hard drive, 64 interfaces for, 49-50 overview of, 48 with Video Importer, 50-53 Center Text icon in Adjustments panel, 206 for rolling credits, 219 Change Settings dialog, 37 Change Text Color button, 274 Change Text dialog, customizing movie titles and, 259 Check the Build in Progress screen, web DVD and, 277 Choose a movie theme dialog, InstantMovie and, 90

Choose Name dialog, for custom presets, 292 Classroom in a Book copying lesson files from, 4 overview, 1-2 prerequisites for, 2-3 Clear existing menu markers check box, 256-257 Clip Gain dialog adjusting audio gain in, 235-236 decreasing volume on multiple clips in, 237 clip-based import Capture panel for, 59-61 device control for, 59 live video capture vs., 49-50 clipping, waveforms and, 235-236 clips adding in Expert view, 112-113 adding in Quick view, 101-103 adding to menus, 267-269 after Smart Tagging, 87-88 applying default transition to multiple, 191-193 applying FilmLooks effect to, 170 - 171applying Smart Tags to, 86-87 copying and pasting effects from, 146 creating InstantMovie from, 89-92 creating split edits, 126 deleting in Expert view, 115-116 deleting in Quick view, 104 gain control for multiple, 235-237 Keyword Tags for, 83-85 merging two, 173-175 moving in Expert view, 114-115 moving in Quick view, 103-104 Organizer tool for, 75-76 perfecting with effects, 137-138 reframing with Motion effect, 153 - 155Split Clip tool functions with, 107-108, 119-120 star ratings for, 82-83 suboptimal, Smart Trim and, 122 - 125superimposed, 171-173 superimposing titles over, 214 - 217tagging. See tagging clips

Time Remapping tool and, 149 - 151Timeline view of, 77 transferring to Premiere Elements, 88-89 trimming in Expert view, 116-118 trimming in Project Assets panel, 72 - 74trimming in Quick view, 105-107 Collapse-Expand video track, 109 Color (RGB) Adjustment panel, 138-139 Color Matte option, 72 Color Picker dialog modifying menu button text in. 274 for transition borders, 189 Color Properties dialog changing text color in, 209-210 in creating overlay titles, 215-216 comma (,) key, for adding clips, 113 Commit Current Operation check mark, image adjustment and, 307 Community Help, Adobe, 4-5 compatibility, of recordable disc formats, 251 compositing clips, Videomerge and, 173 - 175compressing video, 278-279 computer prerequisites, 2 connector line, fading to black and, 166 - 169Constant Power audio transition, 192 Constrain proportions, in Motion effect, 155, 172 Content-based scene detection, 57-59 Copy option in Applied Effects panel, 146 for transitions, 186 crawls, 219 Create button, for InstantMovie, 89 Create panel, 11, 12 Create Slideshow option, 120-122 Create Sub-Category panel, in Keyword Tags, 84 Create Warped Text icon, on Type Tools panel, 311 credits, rolling, 219-222 Cross Dissolve transitions, for multiple clips, 191-193

curative effects, 134 Current Time field, in Monitor panel, 116 current-time indicator (CTI) adding clips in Expert view, 113 adding clips in Quick view, 102 in Monitor panel, 97, 98, 99 placing transitions and, 182, 184, 185 in Project Assets panel, 72, 73 in rendering Work Area, 142 in Time Remapping tool, 151-153 in trimming clips, 105–107, 116 - 118custom keywords, Keyword Tags for, 83-85 custom presets, for sharing video, 289-292 Customize Mix button, in SmartSound, 230 Cut option, 104 cuts, defined, 181

#### D

default durations, 40 Default Roll title templates, 219 default still image durations, 305 Default Text title templates in creating overlay titles, 214 in Titles & Text panel, 204 default transitions, for multiple clips, 191-193 defragmentation, video import and, 57 Delete and close gap option in Expert view, 120 in Quick view, 104 Delete audio option, 104 Delete effect icon, 145 Delete option for transitions, 186 Design Center, Adobe, 5 Developer Connection, Adobe, 5 device control for capturing clips, 59 debugging problems with, 62-63 digital video production. See video production digital video, converting analog to, 54 Dip to Black transition, 190 disc burners. See burners Disc Burning Panel, 255

Disc Layout workspace changing menu appearance/ buttons in, 271-272 creating menus in, 258-260 modifying Scene Marker buttons in. 261-263 Preview Disc panel in, 257 disc-based playback, MPEG format for. 293 disc-burning for DVD/Blu-ray/ AVCHD discs, 278-281 discs, auto-play, 254-255 distortion of sound, Normalization for, 235-237 Drag & Drop an Effect on Clip(s), in My Presets folder, 147 drag-and-drop method, for adding clips, 101-103 drop zone, adding video to menu with, 269 DSLR cameras capturing video from, 49-50 Video Importer and, 51-53 dual monitor workspace, 44 dual-laver recordable disc formats, 251 Duration option, in Transition Adjustments, 187 DV/HDV camcorders Capture panel with, 59-61 connectors for, 55-56 device control and, 59 video capture options, 57-59 DVD-Videos adding scene markers to, 251-253 burning, 278-281 creating with menus, 247, 257 - 260creating without menus, 254-255 formats for, 250-251 understanding, 249-250

#### E

Ease-In, in Roll/Crawl Options, 220, 221 Ease-Out, in Roll/Crawl Options, 220, 221 Easing In/Out check boxes, in Time Remapping tool, 152 Edit Layer Style, in text box, 310, 313 Edit with Premiere Elements status message, 13 Edit, in Photoshop Elements command, 312-314 editing preparation customizing workspace, 29, 43 - 44finding optimal project setting, 32 - 35identifying correct setting, 38-40 manually choosing setting, 36-37 opening new project, 31-32 Premiere Elements choosing setting, 35-36 project preferences in, 40-42 project setting options, 31 setting startup preferences, 30 editing video. See video editing Editor icon, Organizer, 12 educators, Adobe resources for, 5 Effects panel Action bar accessing, 19 applying effects from, 131 Audio Effects in, 244 features of, 134 Halftone Pattern effect in, 308 effects, working with adjusting keyframes in, 169-170 Adjustments panel for, 132 animating effects, 163-165 Applied Effects panel for, 132 - 133categories of, 134-135 changing playback speed, 157 - 158choosing/applying, 138-140 copying/pasting on timeline, 146 creating fade outs, 166-169 creating Pan & Zoom effect, 158 - 162creating Picture-in-Picture overlay, 171-173 Effects panel for, 134 FilmLooks effect in, 170–171 icons for controlling, 145 overview of, 131 perfecting clips with, 137–138 previewing/rendering, 140-141 reframing clips, 153-155 reframing images, 156-157 rendering Work Area and, 142 saving preset, 147 Shadow/Highlight effect in, 129, 143 - 145SmartFix and, 135-137

stabilizing shaky footage, 147-149 Time Remapping tool and, 149-153 toggle on/off, 136 Tools panel for, 133 Videomerge for, 173–175 Elements Organizer. See Organizer End Off Screen, in Roll/Crawl Options, 220, 221 error messages, Capture panel and, 61 Events, tagging clips to, 80-82 Every X Minutes radio button, scene marker option, 256-257 Expert view Add Media/Project panels in, 15 - 16adding clips in, 112-113 adding titles in, 202-203 advanced adjustments with, 20 animating effects in, 17, 163-165 Audio Effects in, 244 creating full-screen title in, 203 - 205creating slide shows in, 120-122 deleting clips in, 115-116 enabling scene detection in, 57 - 59features of, 8 HSL Tuner in, 26 initial movie viewing in, 96 moving clips in, 114–115 Picture-in-Picture overlav in, 171 - 173Smart Trim mode in, 122-123 SmartFix in, 135-137 Split Clip tool in, 119–120 timeline, 16-17 transitions in, 184-186 trimming clips in, 116-118 viewing movie in, 68-69 volume adjustments in, 227-228 Export Settings dialog, in Publish+Share panel, 290 exporting video. See also sharing movies to mobile phones/players, 294 - 295as still images, 296-297 extra storage capacity, for video import, 57

eye icon Color (RGB) Adjustment and, 138–139 with Shadow/Highlight effect, 144 toggle effect on/off with, 136 eyedropper icon, for transition border color option, 188

#### F

Face Frames, in Pan & Zoom effect, 159.162 Fade Out icon, in Opacity effect, 173 fade-ins applying to title clips, 211-212 with single-sided transitions, 190 in thought bubble graphics, 219 fade-outs applying to title clips, 211-212 with keyframes, 166-169 with single-sided transitions, 190 in thought bubble graphics, 219 Faux Widescreen template, in General folder, 269 File Transfer Protocol (FTP), output formats for, 293-294 Film & Video, in Presets list box, 306 FilmLooks effect applying, 170-171 features of, 25, 135 Filters, in Photoshop Elements interface, 308 Fit Contents to available space check box, 280-281 Fit to Visible Timeline button creating default transitions and, 192 in Expert view, 112 in Monitor panel, 98, 99 in Quick view, 101-103 focus frames, in Pan & Zoom effect, 159 - 160font size, in modifying titles, 206 - 207Force selected Project Settings on this project check box, 36, 37 format types, physical media, 250 - 251Forums, Adobe, 5 Forward/Reverse toggle, in Time Remapping tool, 151, 152

Frame Blending button, in Time Remapping tool, 153 frames per second in choosing project setting, 40 full frame rate and, 100 timecode and, 101 frames, exporting as still images, 285, 296 - 297Freeze Frame tool exporting frames and, 285, 296 - 297in Tools panel, 21 FTP (File Transfer Protocol), output formats for, 293-294 full-screen titles adding/editing, 202-203 creating, 203-205

#### G

gain adjustments, 233, 235-236 Garbage Mattes, in Effects panel, 175 General folder, in Titles & Text panel, 201 General Preferences panel, 40 geotagging, in Organizer, 67, 76-80 Get Media button, for loading videos, 10 Get Photos and Videos from Files and Folders dialog, 10 Go to Next Edit Point button, in Monitor panel, 98, 99 Go to Previous Edit Point button, in Monitor panel, 98, 99 Gradient list box, in Color Properties dialog, 209 Graphics panel Action bar accessing, 20 adding speech bubbles and, 217 - 219green scene marker, in Menu Marker panel, 253

#### Н

Halftone Pattern effect, in Effects panel, 308 hard drive importing content from, 64 sufficient space in, 57 HD NTSC preset, web DVD and, 276 height of tracks, changing, 110 Help and Support, Adobe, 5

high data transfer rate, 57 Highlight Amount slider, in Shadow/ Highlight effect, 144 History panel, 23 Hold Time dialog, Pan & Zoom effect and, 162 Home key adding clips and, 102 previewing video and, 100 trimming clips and, 105 Horizontal Type Text tool, 308 Horizontal Type tool in Adjustments panel, 204-205 in changing text color, 209 in creating rolling credits, 219 modifying text with, 206 HSL Tuner, 26

#### L

IEEE 1394 port, video import and, 55 - 57Image file format, 294 image thumbnails Organizer displaying, 303-304 Scene Marker button, 261-263 In points for thumbnail videos, 270-271 in trimming clips, 105, 116 Inflate option, in Style drop-down list, 311 Info panel, 22-23 Insert icon, for titles, 202 Insert in Movie option, in Freeze Frame dialog, 296 installation of Adobe Premiere Elements 11, 3 Instant Movie panel, accessing, 19 InstantMovie, creating, 89-92 Insufficient media transition message, 194-195 Interest Level, in Smart Trim Options, 124 interface, Premiere Elements Action bar and, 19-20 Add Media/Project panels for, 15 - 16Adjustments/Applied Effects panels in, 17-18 Adobe Premiere Elements and, 8 for capturing video, 49-50 configuring dual monitors, 44 customizing, 29, 43-44

Info/History panels in, 22-23 Monitor panel in, 17 Organizer for, 11-14 Publish+Share panel in, 22 Ouick view/Expert view timelines, 16-17 Tools panel in, 21–22 workspace, 9-10 interlaced format, project settings and, 39 intersecting point, transitions and, 194-195 iPhone cameras, capturing video from, 47, 49-50 iPod/iPad/iPhone, Apple, exporting video to, 294-295

#### J

J-cuts, 126

#### Κ

keyframes adjusting, 169–170 animating effects with, 163–165 creating fade outs with, 166–169 varying volume with, 239–241 Keyword list box, in SmartSound, 229, 230 Keyword Tags customizing keywords with, 83–85 organizing videos with, 12

#### L

Labs, Adobe, 5 L-cuts, 126 Left clip option, for transition alignment, 187 Length box, in SmartSound, 229, 230 Lesson Files folder, copying from DVD.4 letterboxes eliminating, 156-157 incorrect project settings and, 33 Limit To Zoom check box. in Applied Effects panel, 148 List view, tagging clips to Places with, 80 Lithos Pro style, in Text tool options bar, 309

live video capture clip-based import vs., 49–50 connectors for, 55–56 loudness adjusting, 233–234 decreasing on multiple clips, 237 Normalization of distortion, 236

#### Μ

Macintosh computers, output formats for, 293-294 Magnification, Motion effect and, 154 - 155Main Menu Marker, Outtake button in. 266 main menu markers, 267 Main menu, from Menu Theme panel, 258–260 Maintain Audio Pitch check box, in Time Stretch tool, 158 manual addition of scene markers. 251 - 253manual choice of project settings, 36 - 37manual creating of Events, 81-82 Manual mode, in Smart Trim Options window, 125 manual running of Auto-Analyzer, 86-87 Map view, in tagging clips to Places, 80 Marker buttons animating, 270-271 changing text properties of, 272 - 275modifying, 261-263 Marker Type menu, Stop Marker in, 264 Marketplace & Exchange, Adobe, 5 Media browser content grouped by date in, 80 Sort By list box in, 304 viewing videos/still images in, 77 Media Cache, deleting files in, 42 Media Duration column head, 71 Menu Background Adjustments panel animating Marker buttons in, 270 - 271customizing menus in, 269 Menu Background box, adding visual content and, 268-269

menu buttons changing text properties of, 272 - 275customizing size/location. 271 - 272overlapping, 272 Menu Marker panel green scene marker in, 253 modifying Scene Marker buttons in, 262-263 Stop Marker in, 264-265 menu marker types, 267 Menu Theme panel creating menus in, 257-260 scene marker options in, 255-257 Menu Titles, changing text properties of. 272-275 menus adding audio clips to, 269 adding stop markers, 264-265 adding visual content to, 267-269 changing appearance/buttons in, 271 - 272creating, 257-260 producing discs without, 254 - 255mini-timeline, in Vignetting effect, 164-165 Mismatched Project Settings Preset, Video Editor function and, 13 Missing Disc Menu, 254 Mix button, in SmartSound, 230 mobile phones, exporting video to, 294-295 Monitor panel adjusting size of, 43-44 centering text in, 207 functions of, 14, 17 images displayed in, 305 playback controls in, 92 previewing effects in, 140-141 title-safe/action-safe margins in, 208 video editing in, 97-100 Motion adjustment, in Applied Effects panel, 18 Motion effect reframing clips with, 153-155 reframing images with, 156-157 motion effects, 135 Motion Menu Buttons, setting duration of, 270

Movie Menu tool Outtake button and, 266 in Tools panel, 21 Movie Title Here, in Disc Layout workspace, 259 movies, sharing choosing targets for, 286 exporting frames as still images, 285, 296-297 output formats for, 293 on personal computers, 289-292 sending to mobile phones/ players, 294-295 uploading to YouTube, 287-289 MPEG format for distribution, 293 Music box, for InstantMovie, 90, 91 Music panel Action bar accessing, 20 for SmartSound, 228 music tracks, with SmartSound, 228 - 230

#### Ν

Name column head, in Project Assets panel, 71 Name field, in Menu Marker panel, 262 names, for theme marker labels, 261 - 263narration adding, 231 Normalized, 235-237 waveforms and, 118, 232-233 Narration tool, in Tools panel, 21 Narration track adjusting audio gain in, 235-236 adjusting volume in, 233-234 Quick view, 97 Navigational buttons, changing text properties of, 272-275 New Folder option, in Project Assets panel menu, 71 New Frame button, in Pan & Zoom effect, 161 New Item option, in Project Assets panel menu, 72 New Project screen choosing project settings in, 36 - 37options in, 31 Newsreel effect, 170-171

Next Scene control, capturing clips and, 59 Normalization audio distortion and, 235–236 increasing volume and, 236 volume adjustments and, 234

#### 0

Old Film effect, 171 Opacity controls in Applied Effects panel, 18 creating fade-ins/fade-outs, 211 - 212fading to black and, 166-169 Organizer after Smart Tagging, 87-88 Auto-Analyzer function in, 85-87 creating InstantMovie in, 89-92 importing video footage and, 10 Keyword Tags in, 83-85 loading videos files in, 9-10 Premiere Elements importing photos from, 303-306 sending videos for editing in, 12 - 13setting up, 11-12 star ratings in, 82-83 tagging clips to Events, 80-82 tagging clips to Places, 67, 76-80 tagging techniques in, 75-76 transferring clips from, 88-89 Out points, trimming clips and, 105, 116 Outtake button, in main menu, 265 - 266overlapping buttons, 272 overlay edits, 204 overlay effects, 134 overlay titles adding/editing, 202-203 creating, 214-217 overscan, 208 Owned Titles, in SmartSound, 229,230

#### Ρ

Pan & Zoom tool applying effects from, 133, 134, 158–160 in Choose a movie theme dialog, 90

customizing, 160-162 in Tools panel, 21 Pan Time dialog, 161 Paste Effects and Adjustments option, reframing images and, 157 Paste option in Applied Effects panel, 146 for transitions, 186 personal computers, sharing videos on, 289-292 Photo Browser, Organizer, 304 Photoshop Elements 11. See Adobe Photoshop Elements 11 physical media, format types for, 250 - 251Picture-in-Picture (PiP) overlay., 171-173 Places, tagging clips to, 78-80 Play button(s) changing text properties of, 272 - 275in Disc Layout workspace, 259 - 260to preview transition, 188 Playback quality, previewing effects and, 140-141 PlayStation Portable, exporting video to, 294-295 Postroll, in Roll/Crawl Options, 221 Preferences dialog, adjustments to, 40 - 42Premiere Elements 11. See Adobe Premiere Elements 11 prerequisites computer, 2 skills, 2-3 Preroll, in Roll/Crawl Options, 220, 221 presets creating customized, 289-292 identifying correct, 38-40 for uploading to YouTube, 288 Presets list box creating web DVD and, 276 Film & Video in, 306 in Video Importer, 53 Preview Disc window in Disc Layout workspace, 257 previewing main menu, 260 updated names/thumbnails in, 263

Previous Scene control, capturing clips and, 59 product home page, Premiere Elements, 5 progressive format, in project settings, 39 Project Assets panel bonus video clips in, 265 creating slide shows in, 120-122 dragging clips into, 88 in Expert view, 15-16 functions of, 70-74 initial movie viewing in, 96 inserting title into movie in, 312 minimizing, 171, 174 opening, 69 video editing and, 111 project preferences, adjustments to, 40 - 42project settings finding optimal, 32-35 identifying correct, 38-40 manually choosing, 36-37 opening new project, 31-32 options for opening, 31 Premiere Elements choosing, 35 - 36Publish+Share panel creating auto-play discs, 254-255 exporting to mobile phones/ players with, 294-295 features of, 22 selecting Disc in, 279 selecting web DVD in, 275 sharing on personal computers with, 289-292 sharing/exporting video and, 286 uploading to YouTube with, 288

#### Q

Quality Level, in Smart Trim Options, 124 Quick view Add Media/Project panels in, 15–16 adding clips in, 101–103 adding titles in, 202–203 deleting clips in, 104 features of, 7, 8 four tracks in, 97 moving clips in, 103–104 Split Clip tool in, 107–108 timeline, 16–17 transitions in, 182–183 trimming clips in, 105–107 Video Editor function and, 13–14 video effects with, 20 volume adjustments in, 227–228 working in Monitor panel, 97–100 QuickTime format features of, 294 sharing on personal computers in, 289–292

#### R

Ratings bar, in Media view, 82-83 rearrange pointer, moving clips and, 114 reconfiguring transition settings, 185 recordable disc formats, 250-251 reframing clips, 153-155 reframing images, 156-157 Render Preview option, for InstantMovie, 91 Rendering dialog, previewing videos and, 141 replacing transitions, 185 Reset icon, 145 resolution in choosing project settings, 38-39 options, disc-burning and, 281 uploading to YouTube and, 288 resources, Adobe, 4-5 Reverse check box, in Transition Adjustments dialog, 189 Reverse Speed check box, in Time Stretch tool, 158 rewritable disc formats, 250-251 Right clip option, for transition alignment, 187 rolling credits changing speed of, 221-222 creating, 219-221 rollover effects, 260 Rotation controls, in Motion effect, 155 Run Auto-Analyzer function, in Browser pane window, 12 Run Auto-Analyzer option, Organizer, 86

#### S

safe zones, for titles, 208, 259 Save in Version Set with Original check box, 313 Save Preset dialog, in Applied Effects panel, 147 Scale slider, in Applied Effects panel, 172 scaling text boxes, 271 scene detection, video capture options and, 57-59 Scene Marker buttons animating thumbnails, 270-271 changing text properties of, 272 - 275modifying, 261-263 scene markers automatically generating, 255 - 257features of, 267 manually adding, 251-253 Scene Selection menu, from Menu Theme panel, 258 Scenes menu animating image thumbnails in, 270 - 271in Disc Layout workspace, 259 - 260scissors icon, Split Clip tool and, 108, 119 - 120ScratchDisks preferences, adjustments to, 41 scrubbing through videos, 99 SD card, Video Importer and, 51-53 SD High Quality NTSC preset, web DVD and, 276 SD Medium Quality NTSC preset, web DVD and, 276 Sequence box, for InstantMovie, 91 Set In/Set Out icons, in Project Assets panel, 72, 73, 74 Set Selected as Default Transition, in Cross Dissolve transition, 191 Shadow/Highlight effect, 129, 143 - 145Share panel, 11, 12 Share WorkArea Bar Only check box sharing on personal computers and, 292 uploading to YouTube and, 288

sharing movies choosing targets for, 286 exporting frames as still images, 285, 296-297 output formats for, 293 on personal computers, 289-292 sending to mobile phones/ players, 294-295 uploading to YouTube, 287-289 Sharpen effect, 154 Show Overlapping Menu Buttons, in Disc Layout workspace, 272 Show Safe Margins, enabling, 272 Show/Hide keyframe controls icon, in Applied Effects panel, 18, 133, 164, 165 Show/Hide toggle, for showing Audio, 231 Shuttle control, capturing clips and, 59 single-sided transitions, 190 Size value, in Adjustments panel, 207 Sketch, in Photoshop Elements interface, 308 skill prerequisites, 2-3 slow-motion effects. Time Remapping tool and, 151-153 Smart Events, Organizer, 80 Smart Fix control, in Adjustments panel, 132 Smart Fix dialog, Video Editor function and, 13 Smart Mix tool, 21 Smart Tags applying to clips, 86-87 features of, 12 of video clips, 76 Smart Trim mode features of, 122-123 operating modes for, 125 options in, 124 in Tools panel, 21 SmartFix control in Adjustments panel, 18 in Quick view, 17 utilizing, 135-137 SmartMix, adjusting volume with, 237 - 239SmartSound Express Track, 228-230 snapshot export function, 296-297 Sonicfire Pro, 229 Sony PlayStation Portable, exporting video to, 294-295

Sort By list box in Organizer's media browser, 11 selecting Newest in, 304 sound. See audio sound effects, 244 soundtracks creating with SmartSound, 228 - 230marking beat detection and, 243 source, in choosing project settings, 38 speech bubbles, 199, 217-219 Speed and Intensity box, for InstantMovie, 90, 91 speed controls applying effects with, 135 Time Remapping tool and, 149 - 153Time Stretch tool, 157-158 speed, rolling credits and, 221-222 Split Clip tool in Expert view, 119-120 functions of, 107-108 split edits, 126 Split Tone effect, 26 Stabilizer effect, 147-149 star ratings, organizing clips by, 82 - 83Start Off Screen, in Roll/Crawl Options, 220, 221 Start/end points, in Transition Adjustments dialog, 179 in Transition Adjustments dialog, 188 startup preferences, setting, 30 Step Forward button, in Monitor panel, 98, 99 Still Image Default Duration in General Preferences panel, 40 titles and, 202 still images adding to menus, 269 exporting frames as, 285, 296-297 importing into titles, 210-211 from Organizer to Premiere Elements, 305 reframing, 156-157 stop markers adding, 264-265 features of, 267 stop-motion, 53 stopwatch icon, 145, 164

storyboard-style editing, 101 Style list box, in SmartSound, 229, 230 Style Settings dialog customizing text with, 310 Select stroke color dialog, 313 Style tab, in Adjustments panel, 206–207 submenus, creating, 264–266 superimposed clips, 171–173 superimposed titles, 214–217

#### Т

tagging clips after Smart Tagging, 87-88 to Events, 80-82 Keyword Tags for, 83-85 Organizer techniques for, 75-76 to Places, 76-80 Smart Tags for, 86-87 star ratings for, 82-83 Tagging Search window, 84-85 Tags/Info icon for Keyword Tags, 83 in Organizer's media browser, 11, 12 tape-based camcorders Capture panel for, 59-61 capturing video from, 49-50 connectors for, 55-56 device control and, 59 video capture options, 57-59 Video Importer and, 51-53 Temperature and Tint adjustments, 25 templates Default Roll title, 219 Faux Widescreen, 269 menu, modifying titles for, 261 - 263text animations, 213 centering, 207 changing alignment/style/size, 206-207 changing color of, 209-210 customizing in Adobe Photoshop Elements, 308-311 customizing in menus, 271-272 customizing in movie titles, 259 modifying in menu buttons, 272 - 275

rolling credits as, 219-222 in thought bubble graphics, 218 - 219Text tool options bar, Lithos Pro style in. 309 Theme Content box, for InstantMovie, 91 Theme Music radio button, for InstantMovie, 90, 91 Thought and Speech Bubbles category, in Graphics panel, 199.217-219 Thumbnail Offset section, in Menu Marker panel, 262 thumbnail photos, Organizer displaying, 303-304 thumbnails. Scene Marker button animating, 270-271 modifying, 261-263 Time Remapping tool features of, 24, 133, 149-151 in Tools panel, 21 for variable-speed/slow-motion effects, 151-153 Time Stretch tool changing playback speed, 157 - 158in Tools panel, 22 timecode function of, 101 in Pan & Zoom effect, 161 timecode box, transition duration and, 186 Timecode-based scene detection. 57 - 59time-lapse video, 53 timeline adding stop markers in, 264-265 adding/deleting/changing height of tracks in, 110 adjusting keyframes in, 169-170 copy/paste effects on, 146 creating fade outs in, 166–169 customizing track views in, 111 manually placing markers in, 251 - 253Quick view and Expert view, 16 - 17rendering Work Area in, 142 selecting still images in, 305 Timeline panel, 14 Timeline view, of clips, 77

TimeZones, Time Remapping tool and, 149-153 Title track, Quick view, 97 Title window, in SmartSound, 229,230 titles adding images to, 210-211 adding/editing, 202-203 animating, 213 applying fade-ins/fade-outs to, 211-212 centering elements in, 207 changing text color in, 209-210 creating full-screen, 203-205 creating overlay, 214-217 customizing, 259 customizing in Photoshop Elements, 307-311 importing into Premiere Elements, 311-312 inserting into movie, 312 modifying text in, 206-207 rolling credits as, 219-222 templates for, 201 viewing time for, 211 Titles & Text panel Action bar accessing, 19 creating full-screen titles in, 204 - 205creating overlay titles in, 214-217 creating rolling credits in, 219-222 title templates and, 201 title-safe margins buttons and titles in, 272 positioning titles and, 205, 208 Toggle animation (create keyframes) icon, 145, 164 Toggle the effect on or off (eye icon) Color (RGB) Adjustment and, 138 - 139with Shadow/Highlight effect, 144 toggle effect on/off with, 136 Tools panel Action bar accessing, 19 applying effects from, 131, 133 features of, 21-22 Video Editor in, 304 Total Markers radio button, 256-257 track size, in timeline, 166

tracks adding/deleting/changing height of. 110 customizing views of, 111 Transition Adjustments dialog choosing preferred location in. 184 configuration options in, 179, 183, 185, 187-189 single-sided transitions in, 190 transition duration, changing, 305 transitions adding fade-ins/fade-outs with, 190 applying default to multiple clips, 191 - 193in Expert view, 184-186 explained, 181 proper utilization of, 193-194 in Quick view, 182-183 trimmed frames for, 194-196 viewing properties of, 186–189 Transitions panel, accessing, 19 trashcan icon. See Delete effect icon trial versions of Premiere Elements/ Photoshop Elements, 5 Trim view, in Monitor panel, 106, 112, 117 trimming video in Expert view, 116-118 in Project Assets panel, 72-74 in Quick view, 105-107 Smart Trim mode and, 122-125 for transitions, 194-195 TV, Adobe, 5

#### U

Universal Serial Bus (USP) drive, output formats for, 293–294 universal toggle animation button, in Applied Effects panel, 165 Unlink Audio and Video option, for split edits, 126 uploading to YouTube, 287–289 uploading web DVD files, 278

#### ۷

variable-speed effects, with Time Remapping tool, 151–153 video capture. *See* capturing/ importing video video clips. See clips Video Codec list box, creating custom presets and, 290 video conversion, from analog to digital, 54 video editing adding clips in Expert view, 112 - 113adding clips in Quick view, 101 - 103creating slide shows, 120-122 creating split edits, 126 deleting clips in Expert view, 115-116 deleting clips in Quick view, 104 initial movie viewing, 96 in Monitor panel, 97-100 moving clips in Expert view, 114 - 115moving clips in Quick view, 103 - 104Smart Trim mode for, 122-125 Split Clip tool in Expert view for, 119 - 120Split Clip tool in Quick view for, 107-108 trimming clips in Expert view, 116-118 trimming clips in Quick view, 105 - 107Video Editor function in Organizer, 12-13, 304 opening Existing Project in, 32 Video Importer, 50-53 video production Action bar and, 19-20 Add Media/Project panels for, 15 - 16

Adjustments/Applied Effects panels in, 17-18 Adobe Premiere Elements and, 8 Info/History panels in, 22-23 Monitor panel in, 17 Organizer for, 11-14 Publish+Share panel in, 22 Ouick view/Expert view timelines, 16-17 Tools panel in, 21–22 workspace for, 9-10 video sharing choosing targets for, 286 exporting frames as still images, 285, 296-297 output formats for, 293 on personal computers, 289-292 sending to mobile phones/ players, 294-295 uploading to YouTube, 287-289 video standard options, disc-burning and, 281 Video Transition Default Duration adjustments to, 40 for default transitions, 191-193 Videomerge, compositing clips with, 173 - 175Videos button, Text subsection of, 273 Vignetting effect in animating effects, 163-165 features of, 24 volume adjustments. See also audio in Adjustments panel, 227 with keyframes, 239-241 mechanisms for, 233-234

#### W

Warp Text dialog, Style drop-down list in, 311 WAV files, SmartSound creating, 230 waveforms in Narration track, 118 seeing audio files as, 227 viewing/understanding, 232-233 web DVDs creating, 275-278 understanding, 250 webcams capturing video from, 49-50 connectors for, 55-56 video capture options, 57-59 websites, format for distributing from, 293 Welcome screen features of, 9 opening new project from, 30, 35 Windows Media files for distribution, 293 Work Area rendering, 142 restoring to complete project, 185

#### Y

YouTube, uploading video to, 287–289

#### Ζ

Zoom In button, in Monitor panel, 98, 99, 109 Zoom Out button, in Monitor panel, 98, 100 Zoom slider, in Monitor panel, 98, 100

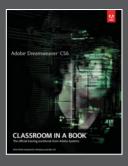

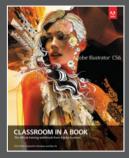

# The fastest, easiest, most comprehensive way to learn Adobe<sup>®</sup> Creative Suite<sup>®</sup> 6

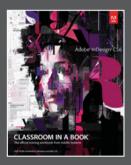

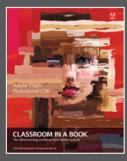

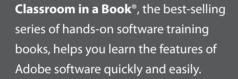

The **Classroom in a Book** series offers what no other book or training program does—an official training series from Adobe Systems, developed with the support of Adobe product experts.

To see a complete list of our Adobe® Creative Suite® 6 titles go to www.peachpit.com/adobecs6 Adobe Photoshop CS6 Classroom in a Book ISBN: 9780321827333

Adobe Illustrator CS6 Classroom in a Book ISBN: 9780321822482

Adobe InDesign CS6 Classroom in a Book ISBN: 9780321822499

Adobe Flash Professional CS6 Classroom in a Book ISBN: 9780321822512

Adobe Dreamweaver CS6 Classroom in a Book ISBN: 9780321822451

Adobe Muse Classroom in a Book ISBN: 9780321821362

Adobe Fireworks CS6 Classroom in a Book ISBN: 9780321822444

Adobe Premiere Pro CS6 Classroom in a Book ISBN: 9780321822475

Adobe After Effects CS6 Classroom in a Book ISBN: 9780321822437

Adobe Audition CS6 Classroom in a Book ISBN: 9780321832832

Adobe Creative Suite 6 Design & Web Premium Classroom in a Book ISBN: 9780321822604

Adobe Creative Suite 6 Production Premium Classroom in a Book ISBN: 9780321832689

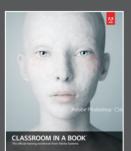

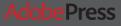

# VATCH VATCH READ EREATE

Unlimited online access to all Peachpit, Adobe Press, Apple Training and New Riders videos and books, as well as content from other leading publishers including: O'Reilly Media, Focal Press, Sams, Que, Total Training, John Wiley & Sons, Course Technology PTR, Class on Demand, VTC and more.

No time commitment or contract required! Sign up for one month or a year. All for \$19.99 a month

# SIGN UP TODAY peachpit.com/creativeedge

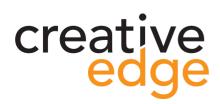